# **БЮДЖЕТНОЕ УЧРЕЖДЕНИЕ ВЫСШЕГО ОБРАЗОВАНИЯ Ханты-Мансийского автономного округа - Югры «Сургутский государственный университет»**

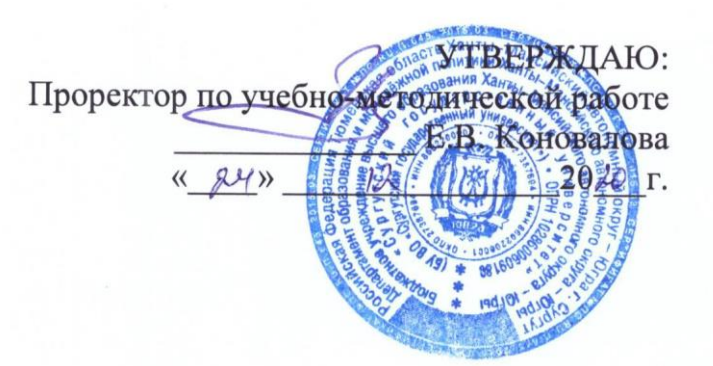

Медицинский колледж

# **РАБОЧАЯ ПРОГРАММА ДИСЦИПЛИНЫ**

# **ОП.14. АДАПТАЦИОННЫЕ ИНФОРМАЦИОННЫЕ И КОММУНИКАТИВНЫЕ ТЕХНОЛОГИИ (адаптационная дисциплина)**

Специальность **31.02.03 Лабораторная диагностика**

Программа подготовки **базовая**

Форма обучения **очная**

Рабочая программа дисциплины составлена в соответствии с требованиями Федерального государственного образовательного стандарта среднего профессионального образования по специальности 31.02.03 Лабораторная диагностика, утвержденного Министерством образования и науки РФ Приказ от 11.08.2014 г. № 970.

Автор программы:

Братанова Марина Сергеевна, преподаватель

Согласование рабочей программы

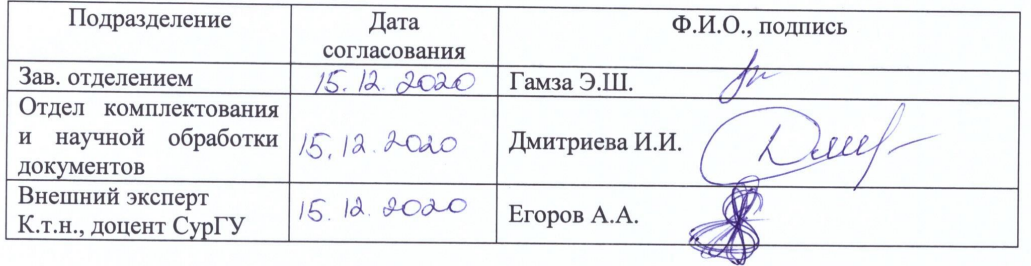

Программа рассмотрена и одобрена на заседании МО «Общепрофессиональные дисциплины»

 $\frac{1}{6}$  »  $12$ 20 20 года, протокол № 2 Председатель МО САК преподаватель Филатова Л.П.

Программа рассмотрена и одобрена на заседании учебно-методического совета медицинского колледжа

20 *20* года, протокол № 1  $\kappa$   $\lambda$   $\gamma$  $12$ Директор Сртв к.м.н., доцент Бубович Е.В.

# **СОДЕРЖАНИЕ**

- **1. ПАСПОРТ РАБОЧЕЙ ПРОГРАММЫ ДИСЦИПЛИНЫ**
- **2. СТРУКТУРА И СОДЕРЖАНИЕ ДИСЦИПЛИНЫ**
- **3. УСЛОВИЯ РЕАЛИЗАЦИИ РАБОЧЕЙ ПРОГРАММЫ ДИСЦИПЛИНЫ**
- **4. КОНТРОЛЬ И ОЦЕНКА РЕЗУЛЬТАТОВ ОСВОЕНИЯ ДИСЦИПЛИНЫ**

# **1. ПАСПОРТ РАБОЧЕЙ ПРОГРАММЫ АДАПТАЦИОННОЙ ДИСЦИПЛИНЫ «Адаптационные информационные и коммуникативные технологии»**

#### **1.1. Область применения рабочей программы**

Рабочая программа адаптационной дисциплины «Адаптационные информационные и коммуникативные технологии» разработана с учетом Федерального государственного образовательного стандарта (далее – ФГОС) по специальности среднего профессионального образования 31.02.03 Лабораторная диагностика по программе базовой подготовки.

Программа является частью обеспечения адаптации обучающихся инвалидов и лиц с ограниченными возможностями здоровья с ОВЗ.

Специфика программы учитывает особенности информационных технологий для студентов с ограниченными возможностями здоровья. Преподавание данного курса происходит с использованием адаптированной компьютерной техники. Также используются в учебном процессе информационные и коммуникационные технологии как средства коммуникации, технологии работы с информацией, адаптивные технологии

#### **1.2. Цель и планируемые результаты освоения дисциплины.**

Цель – освоение в рамках программы адаптационной дисциплины «Адаптивные информационные и коммуникативные технологии» обучающимися–инвалидами и лицами с ограниченными возможностями здоровья теоретических знаний, умений и формирование практических навыков, необходимых для разнообразных социальных взаимодействий, формирование у них правовой культуры личности, воспитание гражданской позиции, навыков самостоятельной работы.

Результаты освоения дисциплины.

Обучающиеся должны овладеть знаниями, умениями:

1.Уметь:

- работать с программными средствами универсального назначения, соответствующими современным требованиям;
- − использовать индивидуальные слуховые аппараты и звукоусиливающую аппаратуру (студенты с нарушениями слуха);
- использовать брайлевскую технику, видеоувеличители, программы синтезаторы речи, программы невизуального доступа к информации (студенты с нарушениями зрения);
- использовать адаптированную компьютерную технику, альтернативные устройства ввода информации, специальное программное обеспечение (студенты с нарушениями опорно-двигательного аппарата);
- − осуществлять выбор способа предоставления информации в соответствии с учебными задачами;
- − иллюстрировать учебные работы с использованием средств информационных технологий;
- − использовать альтернативные средства коммуникации в учебной и будущей профессиональной деятельности;
- использовать специальные информационные и коммуникационные технологии в индивидуальной и коллективной учебной и будущей профессиональной деятельности;
- использовать приобретенные знания и умения в учебной и будущей профессиональной деятельности для эффективной организации индивидуального информационного пространства;

2.Знать:

- − основы современных информационных технологий переработки и преобразования текстовой, табличной, графической и другой информации;
- современное состояние уровня и направлений развития технических и программных средств универсального и специального назначения;
- − приемы использования сурдотехнических средств реабилитации (студенты с нарушениями слуха);
- − приемы использования тифлотехнических средств реабилитации (студенты с нарушениями зрения);
- − приемы использования компьютерной техники, оснащенной альтернативными устройствами ввода-вывода информации (студенты с нарушениями опорнодвигательного аппарата);
- − приемы поиска информации и преобразования ее в формат, наиболее подходящий для восприятия с учетом ограничений здоровья.

#### **1.3. Формируемые в процессе изучения дисциплины компетенции**

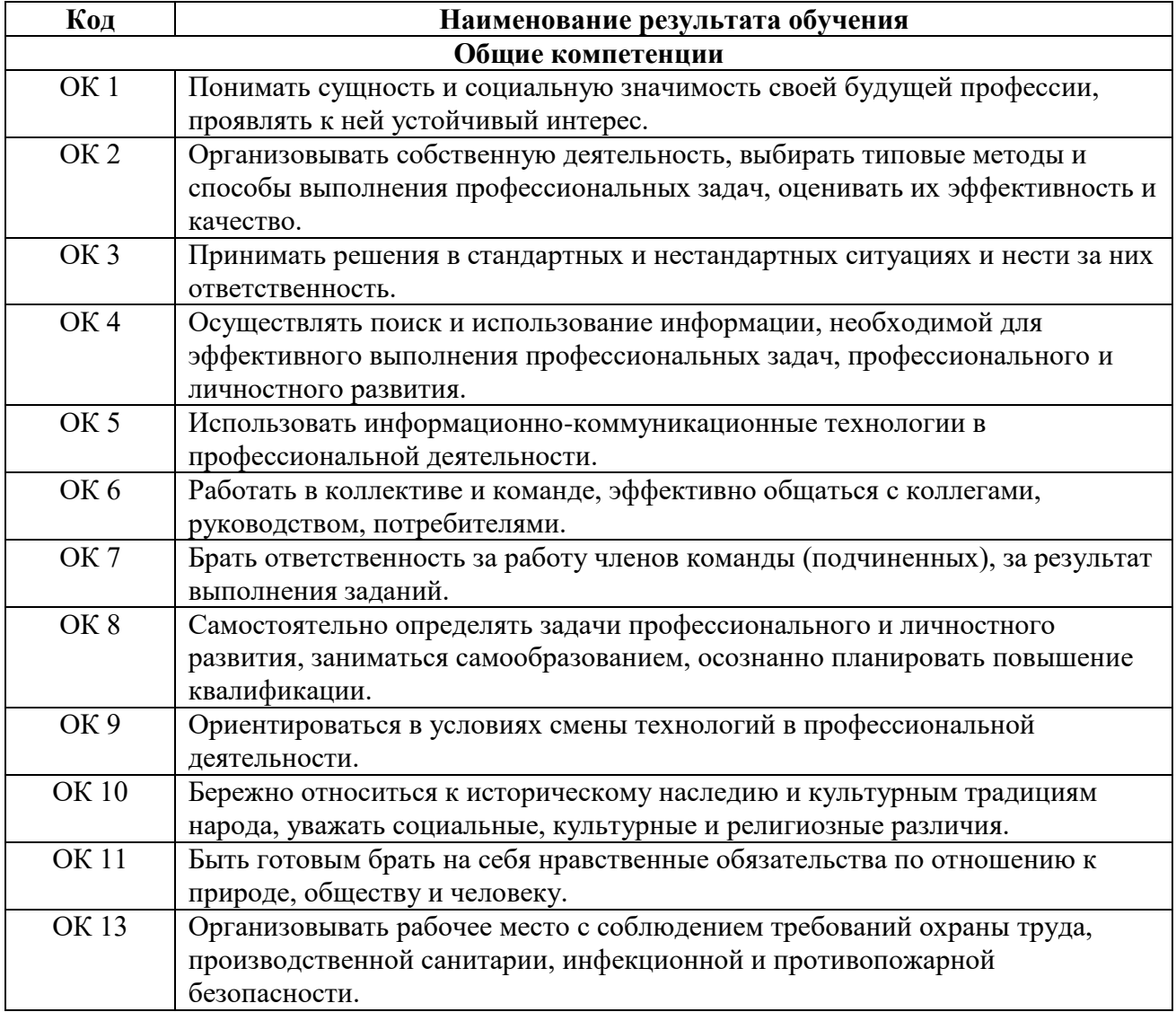

# **2. СТРУКТУРА И СОДЕРЖАНИЕ ДИСЦИПЛИНЫ**

# **2.1. Объем дисциплины и виды учебной работы**

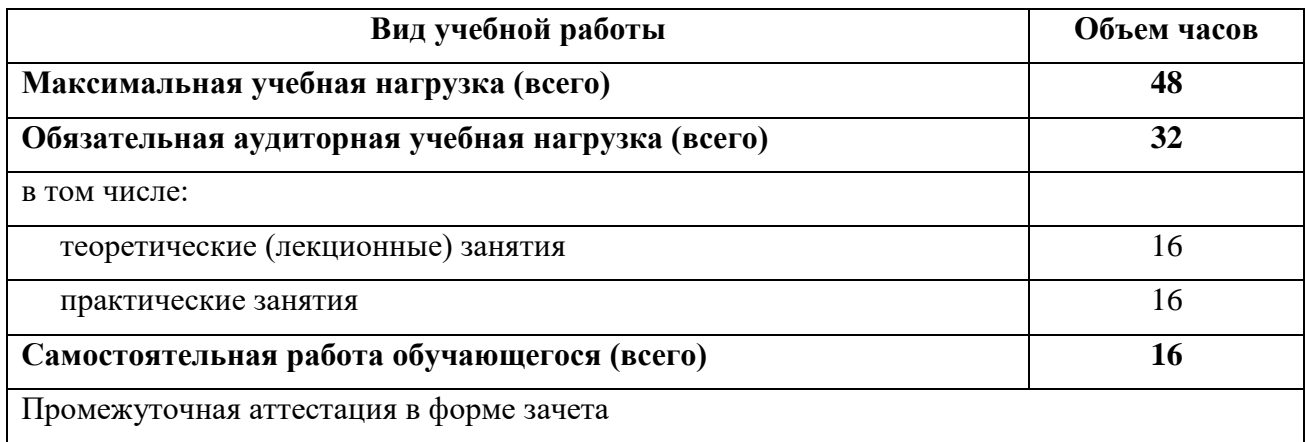

# **2.2. Тематический план и содержание дисциплины «Адаптационные информационные и коммуникативные технологии»**

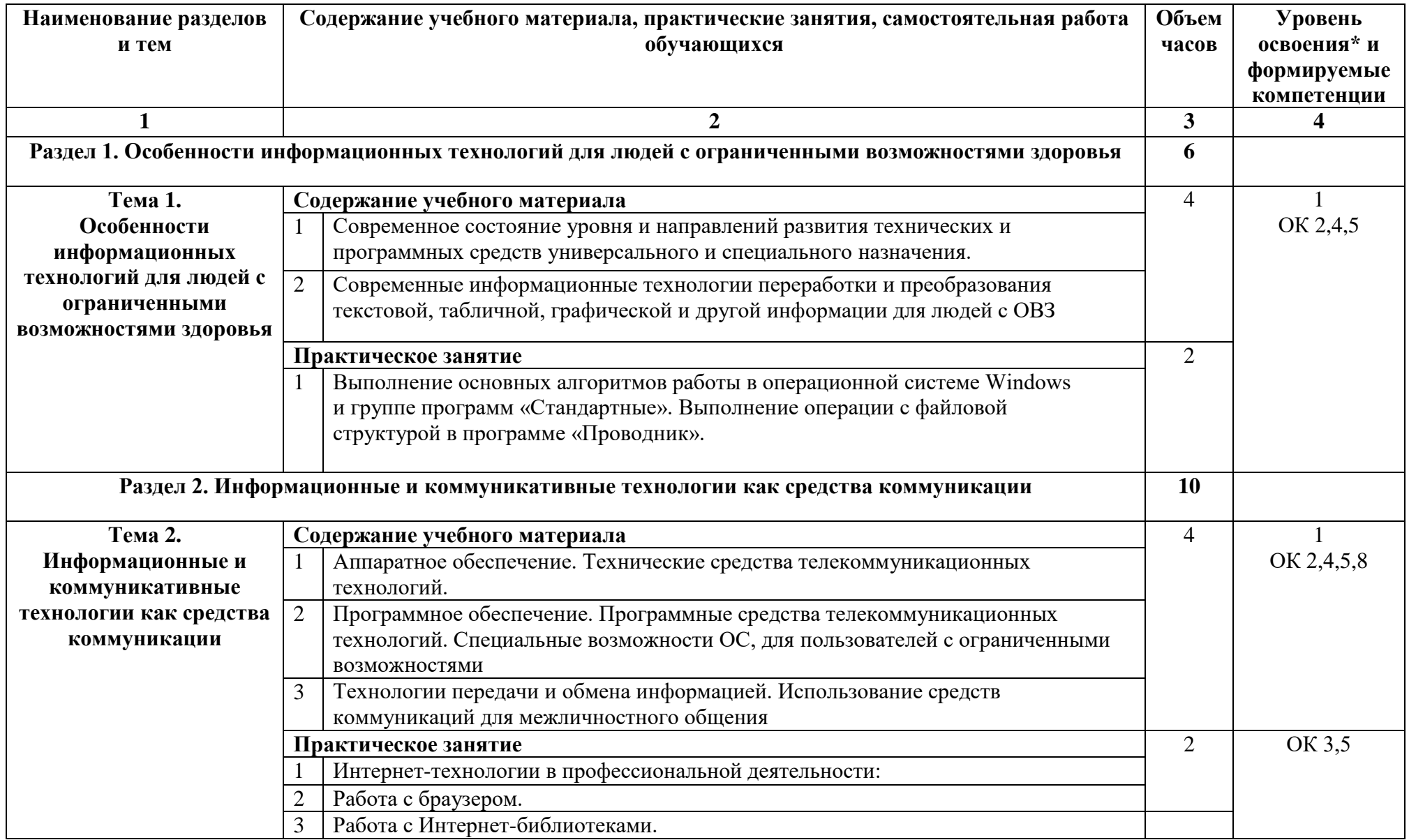

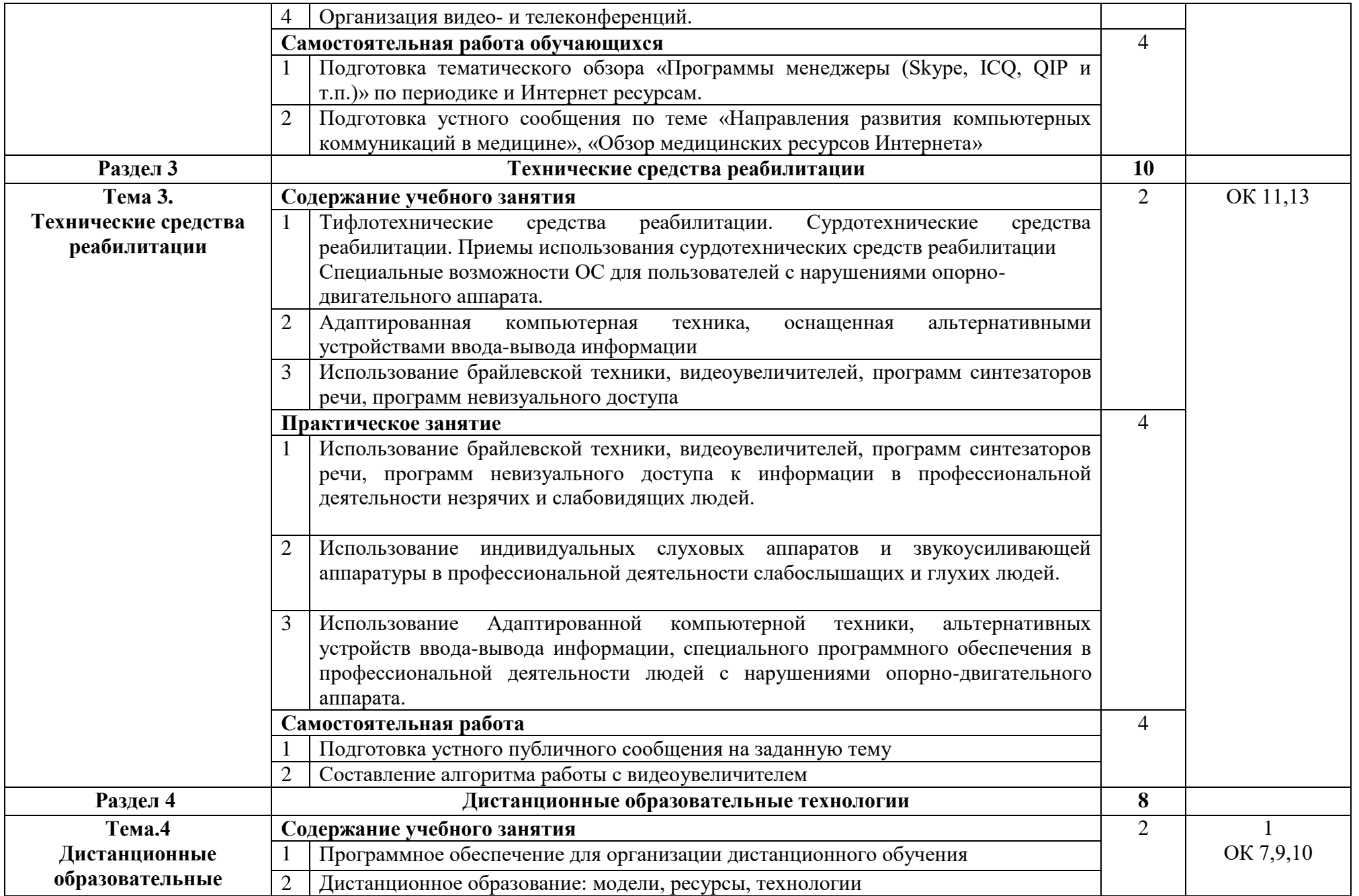

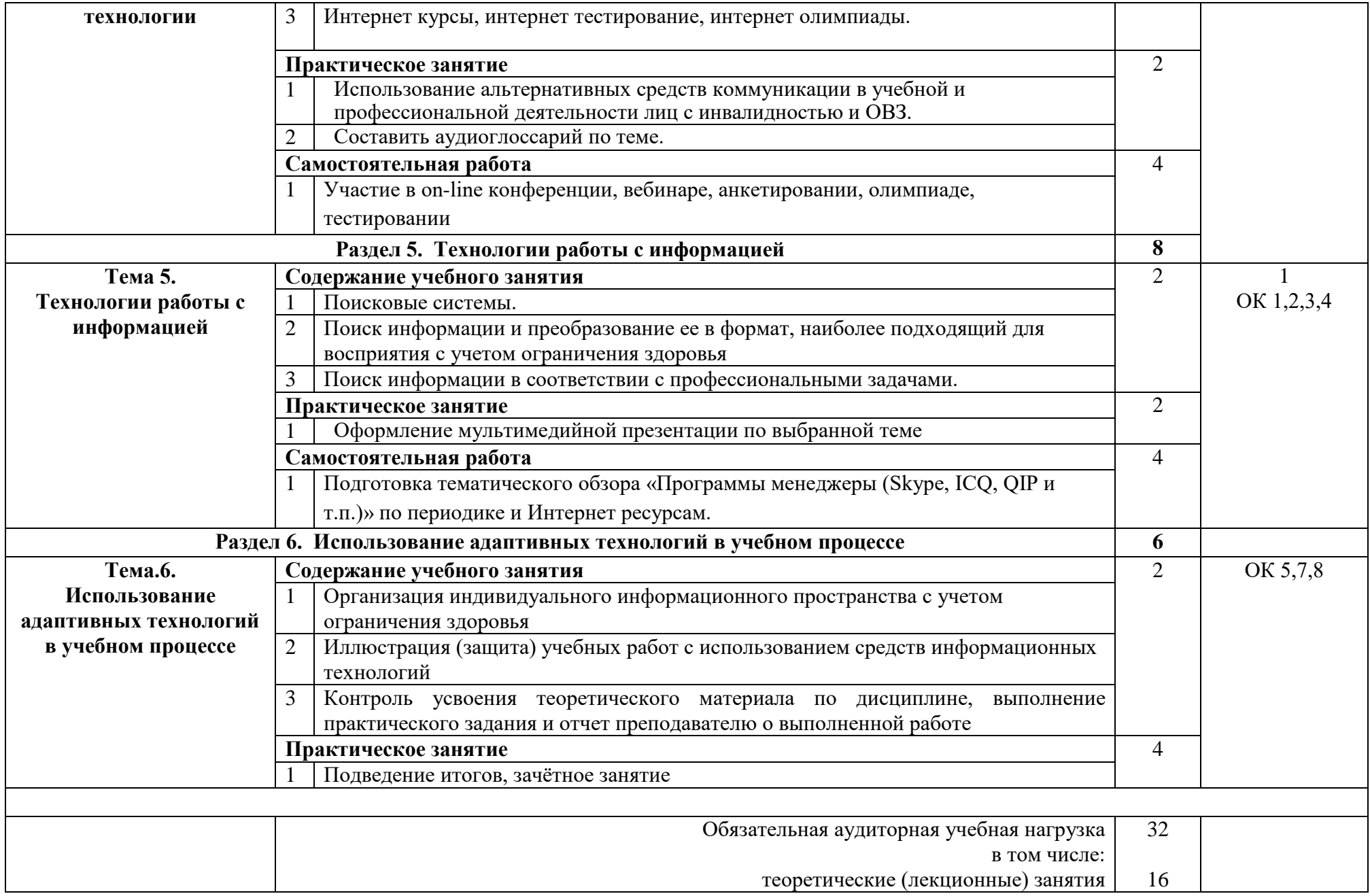

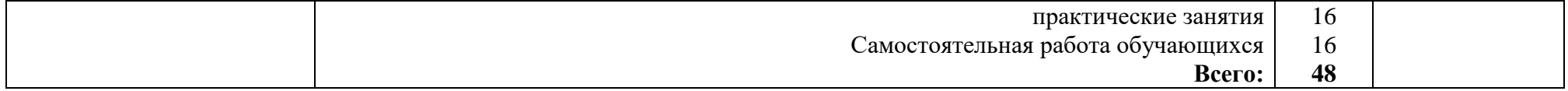

\*Для характеристики уровня освоения учебного материала используются следующие обозначения:

1 – ознакомительный (узнавание ранее изученных объектов, свойств);

2 – репродуктивный (выполнение деятельности по образцу, инструкции или под руководством);

3 – продуктивный (планирование и самостоятельное выполнение деятельности, решение проблемных задач)

# **3. УСЛОВИЯ РЕАЛИЗАЦИИ РАБОЧЕЙ ПРОГРАММЫ ДИСЦИПЛИНЫ**

#### **3.1. Требования к минимальному материально-техническому обеспечению** Реализация дисциплины требует наличия:

#### **Кабинет информационных технологий № 24**

для дисциплинарной и междисциплинарной подготовки, практических занятий и самостоятельной работы обучающихся

#### **Количество посадочных мест** - 18

Кабинет оснащен учебной мебелью, инструктивно-нормативной, учебно-программной, учебно-методической документацией, учебно-наглядными пособиями, техническими средствами обучения: компьютер – 18 шт., стационарный мультимедийный проектор- 1 шт; специальным оборудованием: монитор – 5 шт, системный блок- 5, моноблок – 1, МФУ -1, ноутбук-1 , дисплей Брайля- 10, принтер Брайля- 1, видоувеличитель ручной карманный – 6, портативное устройство для чтения – 3, ПК с тифлоинформационной системой – 6, видеоувеличитель с ЖК монитором – 1

#### **Библиотека, читальный зал с выходом в сеть Интернет**

читальный зал колледжа оснащен специализированной мебелью, техническими средствами обучения: компьютер – 5 шт., ЖК телевизор - 1 шт.

Количество посадочных мест - 20;

читальный зал социально-гуманитарной и художественной литературы, оснащен специализированной мебелью, техническими средствами обучения: компьютер – 15 шт., стационарный мультимедийный проектор – 2 шт., мобильный проекционный экран - 2 шт., ноутбук - 3 шт., ЖК телевизор - 1 шт.

Количество посадочных мест - 90;

**Используемое программное обеспечение**: Microsoft Windows, пакет прикладных программ Microsoft Office, программное обеспечение экранного доступа Jawsfor Windows 10. Обеспечен доступ к сети Интернет и в электронную информационную среду организации.

#### **3.2. Учебно-методическое и информационное обеспечение дисциплины**

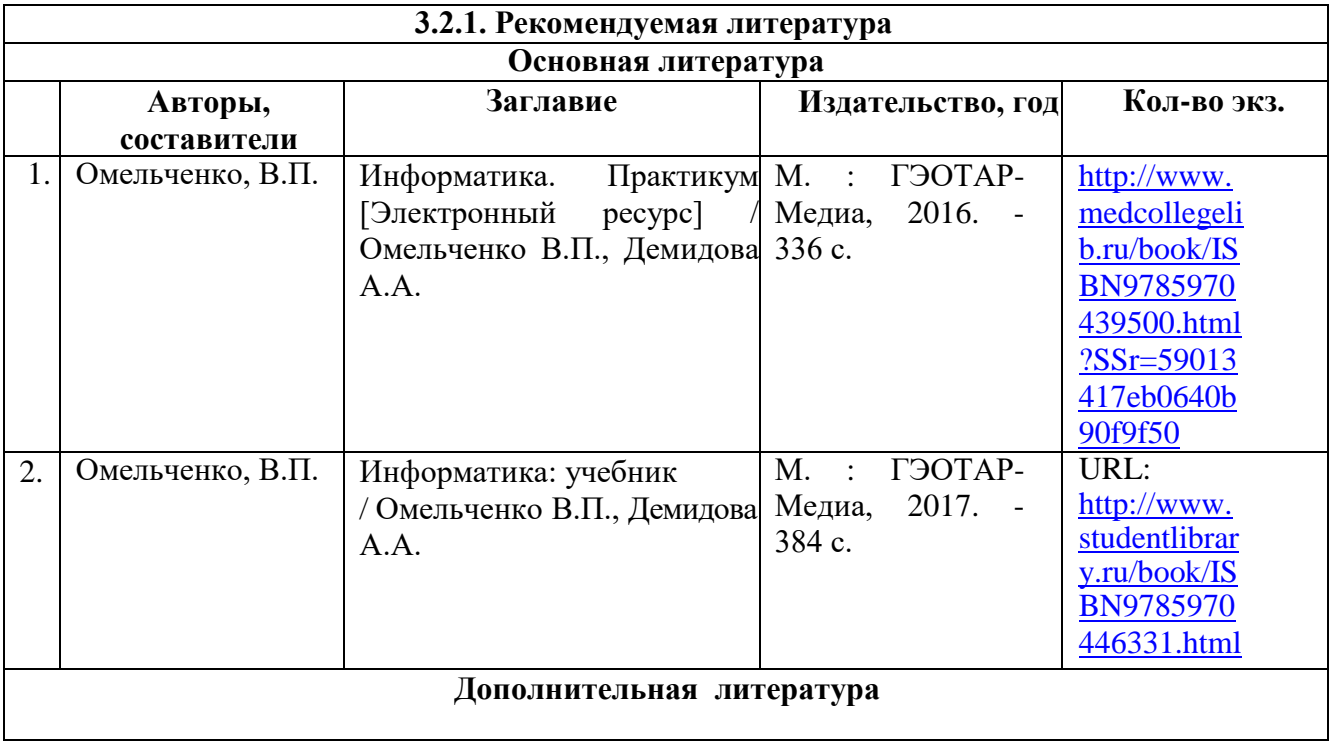

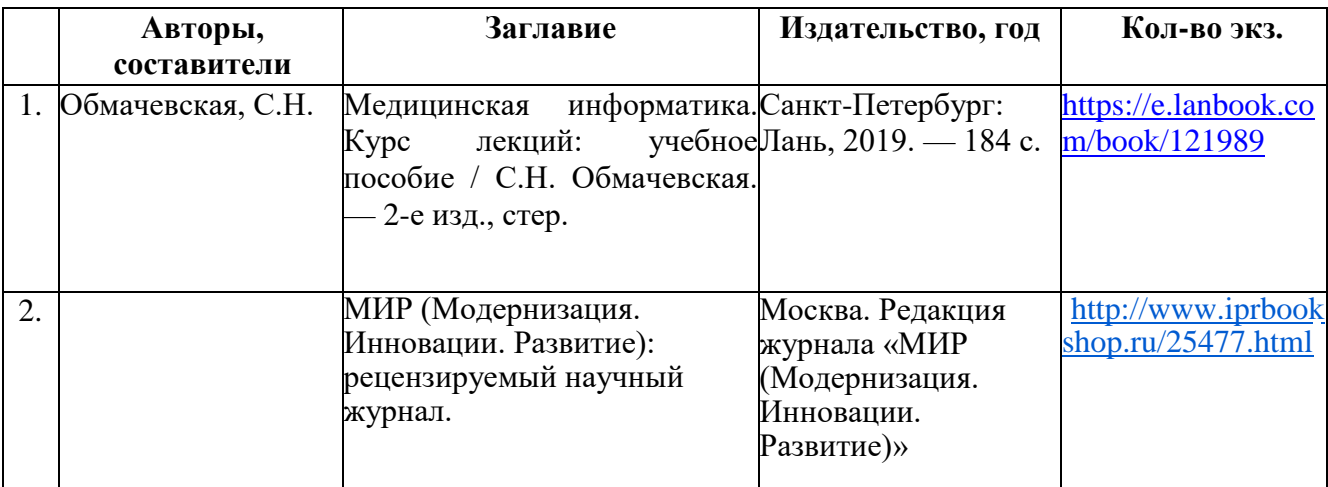

#### **Методические разработки**

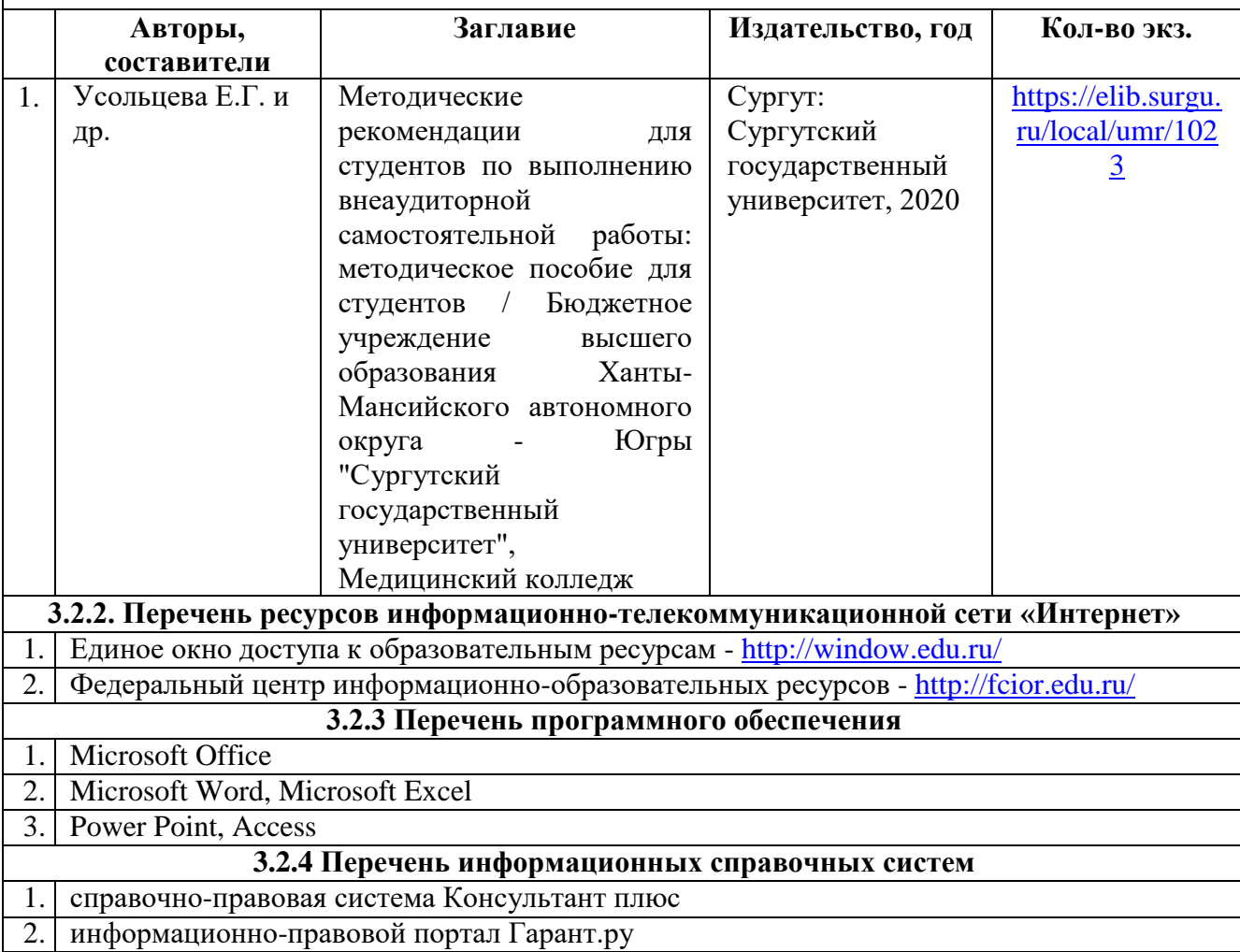

#### **3.3. Общие требования к организации образовательного процесса.**

Образовательный процесс ориентирован на формирование компетенций, освоение которых является результатом обучения общего гуманитарного и социальноэкономического, общепрофессионального учебных циклов.

Изучение данного курса происходит параллельно с освоением дисциплин из математического и общего естественнонаучного учебного цикла, общепрофессионального цикла, а также одновременно с дисциплинами из профессионального модуля. Программу

данного курса обучающиеся осваивают на лекционных и практических занятиях в рамках аудиторной и внеаудиторной самостоятельной работы.

Самостоятельная работа обучающегося: аудиторная и внеаудиторная.

Аудиторная самостоятельная работа выполняется обучающимися под непосредственным руководством преподавателя и по его заданию. Виды заданий, их содержание могут иметь вариативный и дифференцированный характер, учитывать специфику региона, индивидуальные особенности обучающихся.

Внеаудиторная самостоятельная работа выполняется обучающимися по заданию преподавателя, но без его непосредственного участия.

Содержание аудиторной и внеаудиторной самостоятельной работы обучающимися определяется преподавателем в соответствии с рекомендуемыми видами заданий.

Изучение программы «Адаптационные информационные и коммуникативные технологии» заканчивается проведением промежуточной аттестации –зачёт.

#### **3.4. Кадровое обеспечение образовательного процесса.**

Реализацию дисциплины «Адаптационные информационные и коммуникативные технологии» осуществляют педагогические кадры, имеющие высшее профессиональное образование, соответствующее профилю преподаваемой дисциплины. Преподаватели получаю дополнительное образование по программам повышения квалификации, в том числе в форме стажировки в профильных организациях не реже одного раза в 3 года.

# **4. КОНТРОЛЬ И ОЦЕНКА РЕЗУЛЬТАТОВ ОСВОЕНИЯ ДИСЦИПЛИНЫ**

Формы и виды контроля по дисциплине определяются преподавателем в процессе обучения дисциплины.

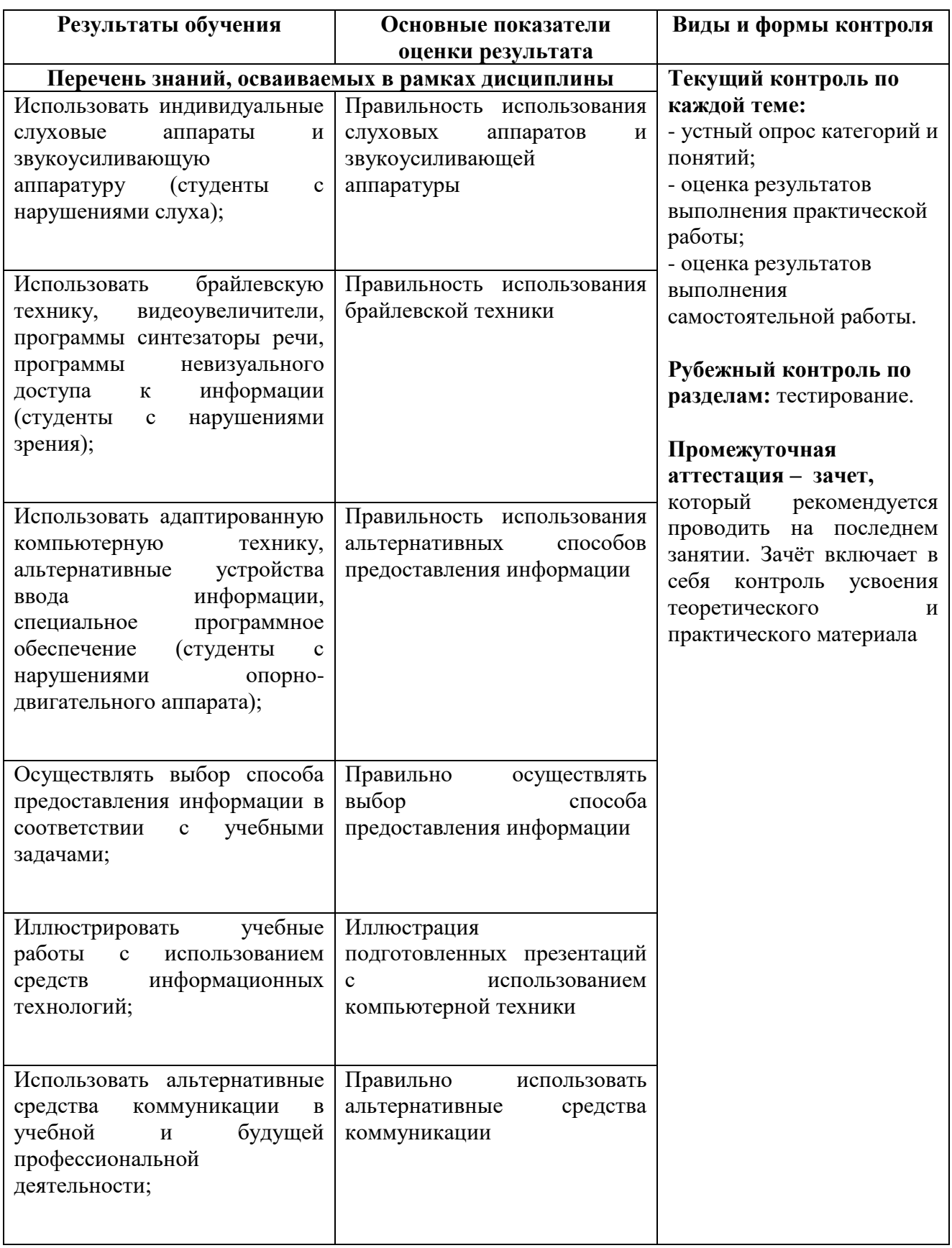

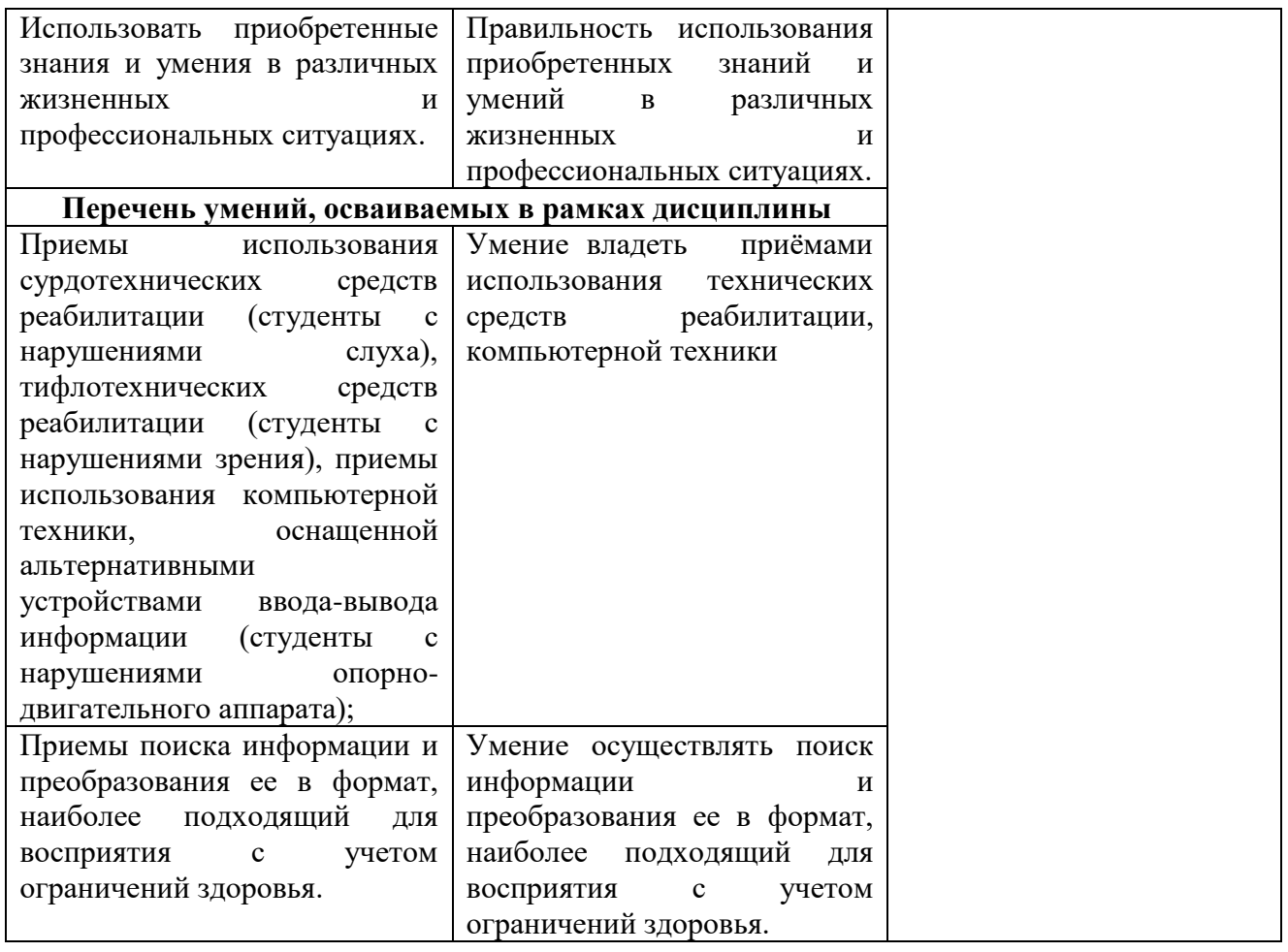

Формы и методы контроля и оценки результатов обучения позволяют проверять у обучающегося сформированность общих компетенций.

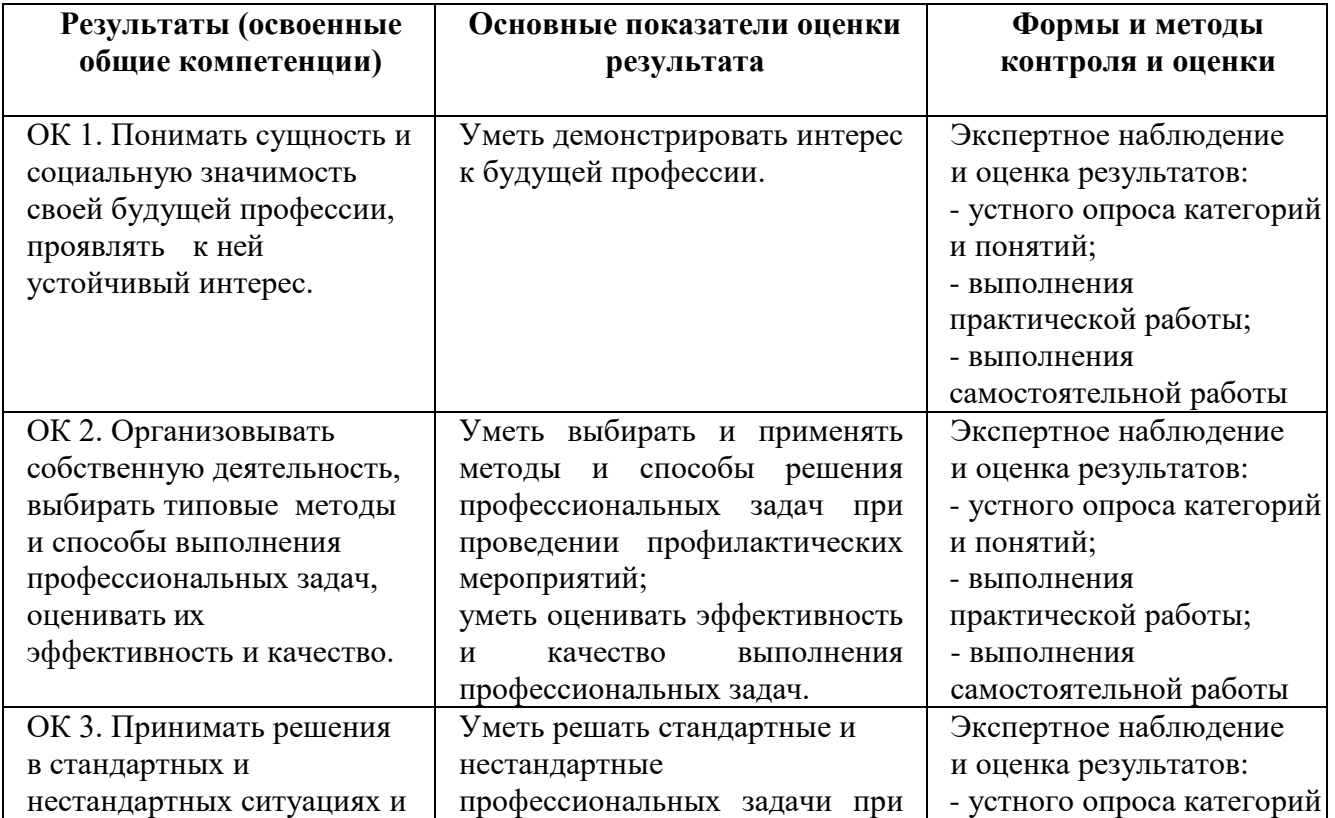

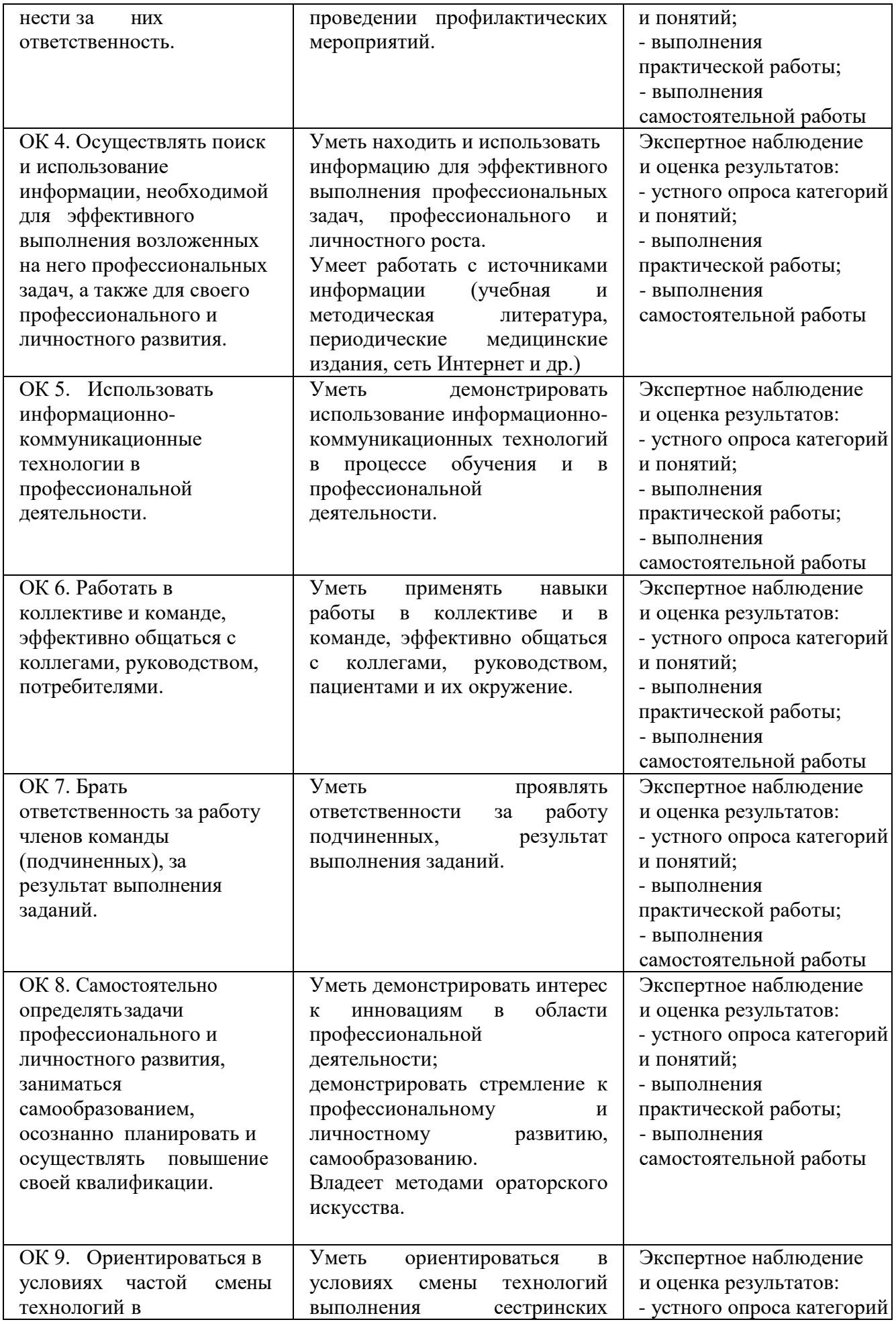

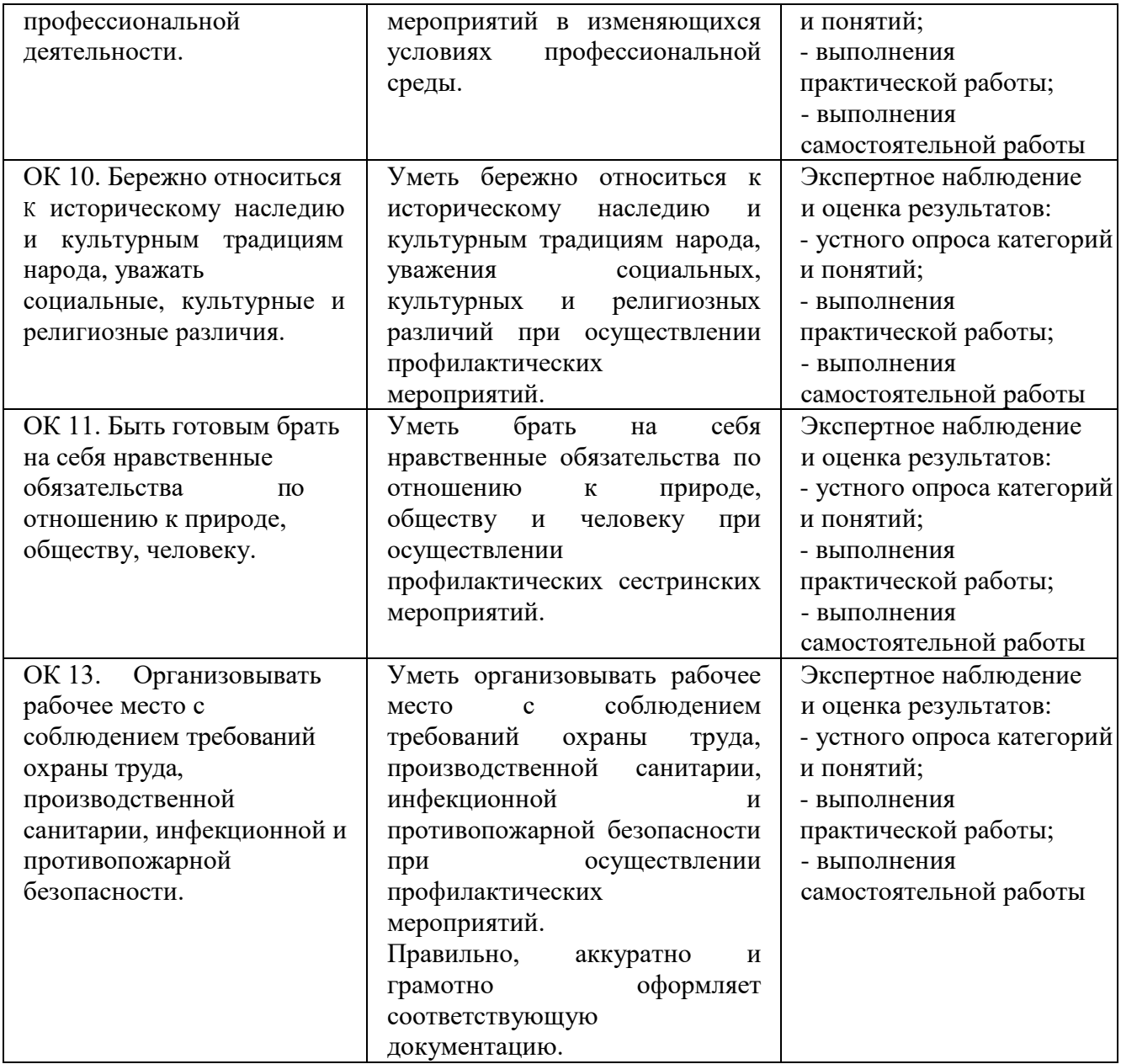

# **БЮДЖЕТНОЕ УЧРЕЖДЕНИЕ ВЫСШЕГО ОБРАЗОВАНИЯ ХАНТЫ-МАНСИЙСКОГО АВТОНОМНОГО ОКРУГА-ЮГРЫ «Сургутский государственный университет»**

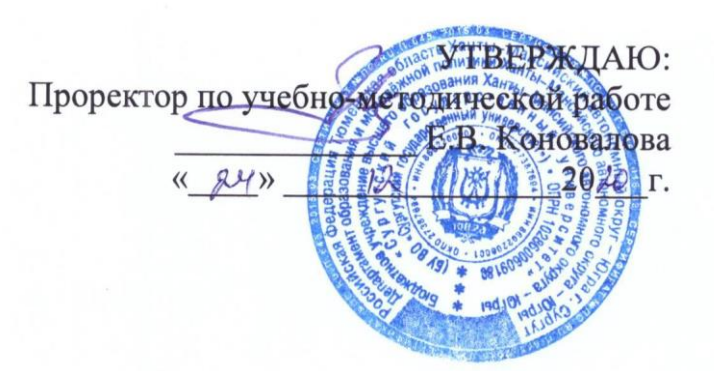

Медицинский колледж

# **ФОНД ОЦЕНОЧНЫХ СРЕДСТВ по дисциплине**

# **ОП.14. АДАПТАЦИОННЫЕ ИНФОРМАЦИОННЫЕ И КОММУНИКАТИВНЫЕ ТЕХНОЛОГИИ (адаптационная дисциплина)**

Специальность **31.02.03 Лабораторная диагностика**

Программа подготовки **базовая**

Форма обучения **очная**

Фонд оценочных средств разработан на основе Федерального государственного образовательного стандарта среднего профессионального образования по специальности 31.02.03 Лабораторная диагностика, утвержденного Министерством образования и науки Российской Федерации Приказ от 11 августа 2014 г. № 970

Разработчик: Братанова М.С., преподаватель

Фонд оценочных средств рассмотрен и одобрен на заседании МО «Общепрофессиональные дисциплины»  $\alpha$ 

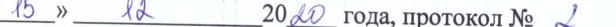

Председатель МО

Филатова Л.П., преподаватель Ф.И.О., ученая степень, звание, должность

Фонд оценочных средств рассмотрен и одобрен на заседании учебно-методического совета медицинского колледжа

m

 $\frac{21x}{12}$ 20 <u>20 года</u>, протокол №  $\frac{4}{7}$ 

Директор Медицинского колледжа

Бубович Е.В., к.м.н., доцент<br>Ф.И.О., ученая степень, звание, должность

# **СОДЕРЖАНИЕ**

- 1. Паспорт фонда оценочных средств
- 2. Результаты освоения адаптационной дисциплины, подлежащие проверке
- 3. Оценка освоения адаптационной дисциплины

4. Типовые контрольные задания или иные материалы, необходимые для оценки знаний, умений и навыков и (или) опыта деятельности, характеризующих этапы формирования компетенций в процессе освоения образовательной программы

#### **1. Паспорт фонда оценочных средств**

В результате освоения адаптационной дисциплины «Адаптационные информационные и коммуникативные технологии» обучающийся должен обладать предусмотренными ФГОС СПО по специальности 31.02.03 Лабораторная диагностика (по программе базовой подготовки) следующими умениями, знаниями и общими компетенциями:

В результате освоения адаптационной дисциплины обучающийся должен:

**1. Уметь:**

У1 -работать с программными средствами универсального назначения, соответствующими современным требованиям;

У2- использовать брайлевскую технику, видеоувеличители, программы синтезаторы речи, программы невизуального доступа к информации (студенты с нарушениями зрения);

У3-осуществлять выбор способа представления информации в соответствии с учебными задачами;

У4 -иллюстрировать учебные работы с использованием средств информационных технологий;

У5-использовать альтернативные средства коммуникации в учебной и будущей профессиональной деятельности;

У6-использовать специальные информационные и коммуникационные технологии в индивидуальной и коллективной учебной и будущей профессиональной деятельности;

У7-использовать приобретенные знания и умения в учебной и будущей профессиональной деятельности для эффективной организации индивидуального информационного пространства.

# **2. Знать:**

З1 -основы современных информационных технологий переработки и преобразования текстовой, табличной, графической и другой информации;

З2-современное состояние уровня и направлений развития технических и программных средств универсального и специального назначения;

З3-приемы использования тифлотехнических средств реабилитации;

 З4 - приемы поиска информации и преобразования ее в формат, наиболее подходящий для восприятия с учетом ограничений здоровья.

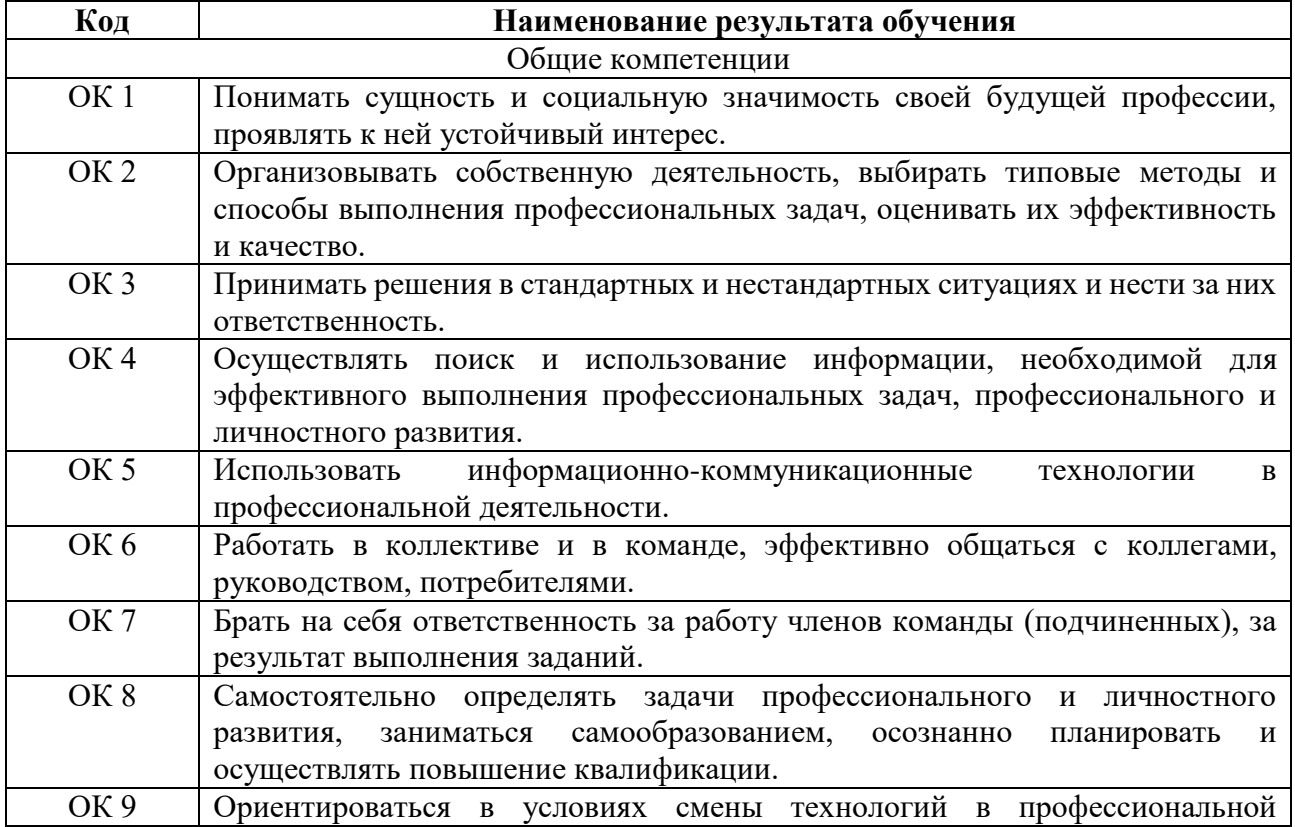

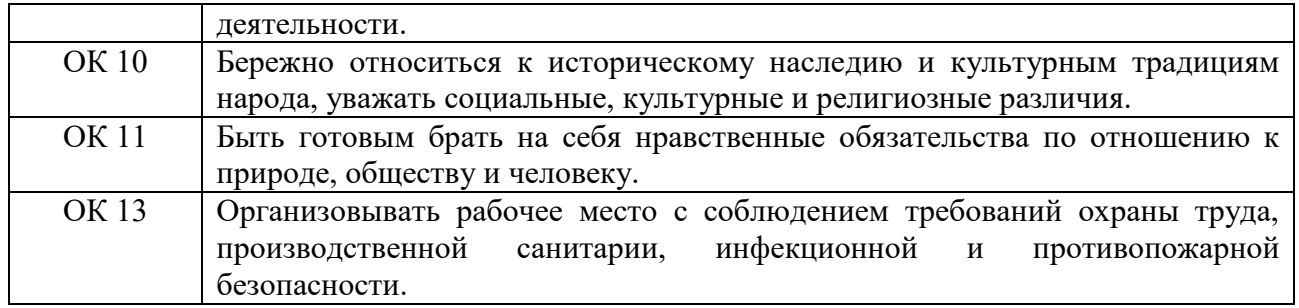

**Форма аттестации по дисциплине:** зачет.

# **2. Результаты освоения дисциплины, подлежащие проверке**

В результате аттестации по дисциплине осуществляется комплексная проверка следующих умений и знаний, а также динамика формирования общих и профессиональных компетенций:

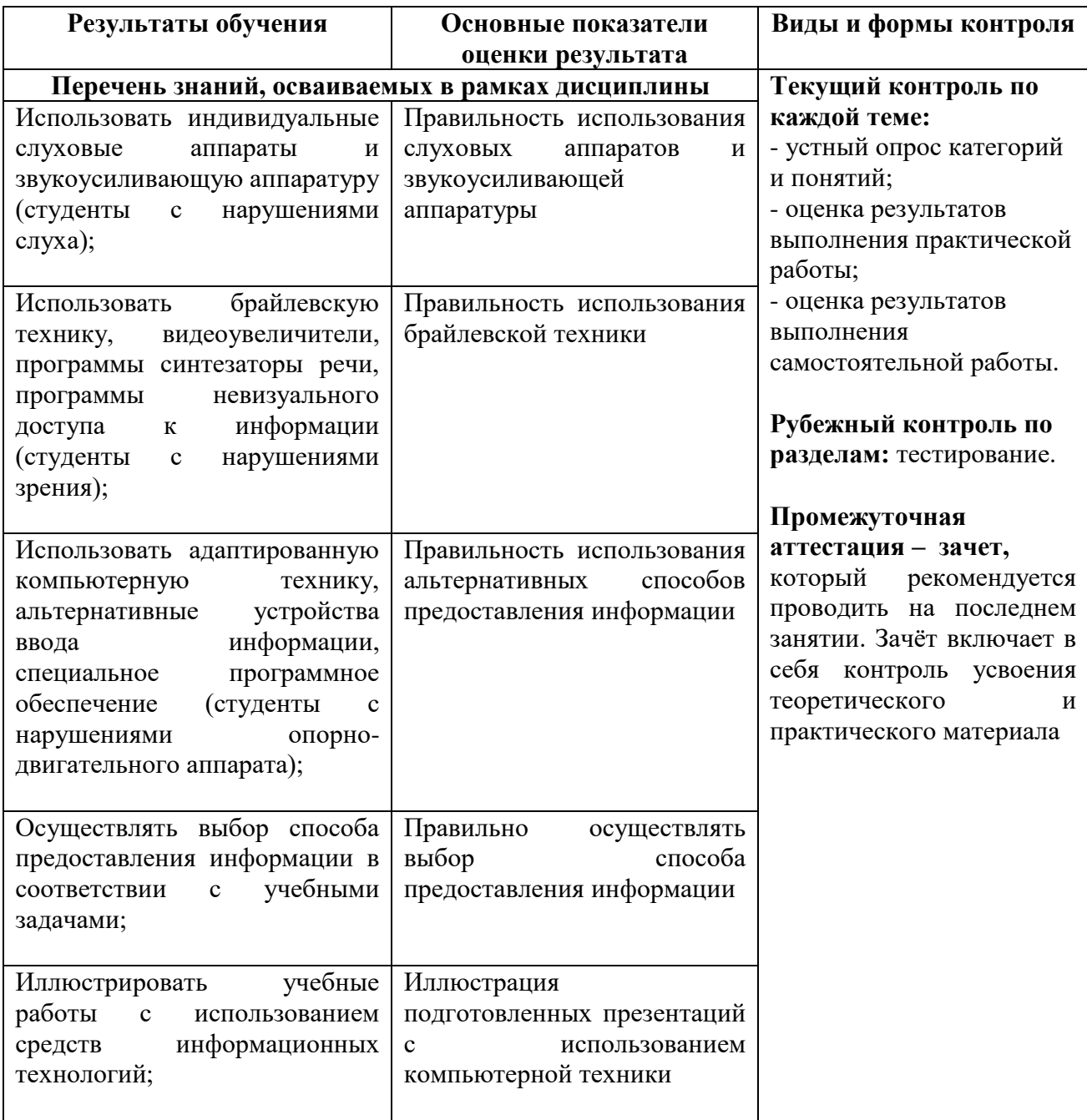

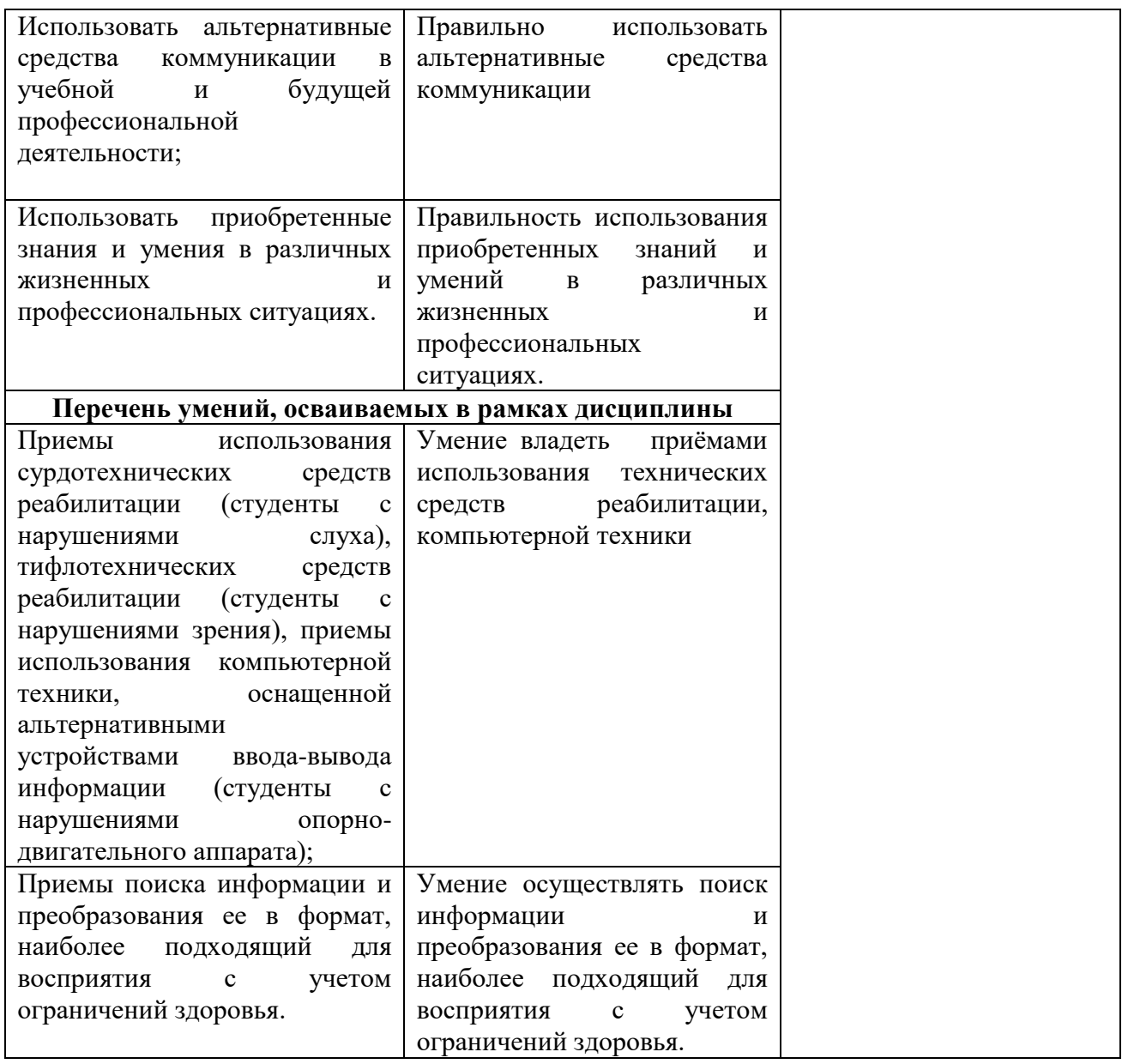

Формы и методы контроля и оценки результатов обучения позволяют проверять у обучающегося сформированность общих компетенций.

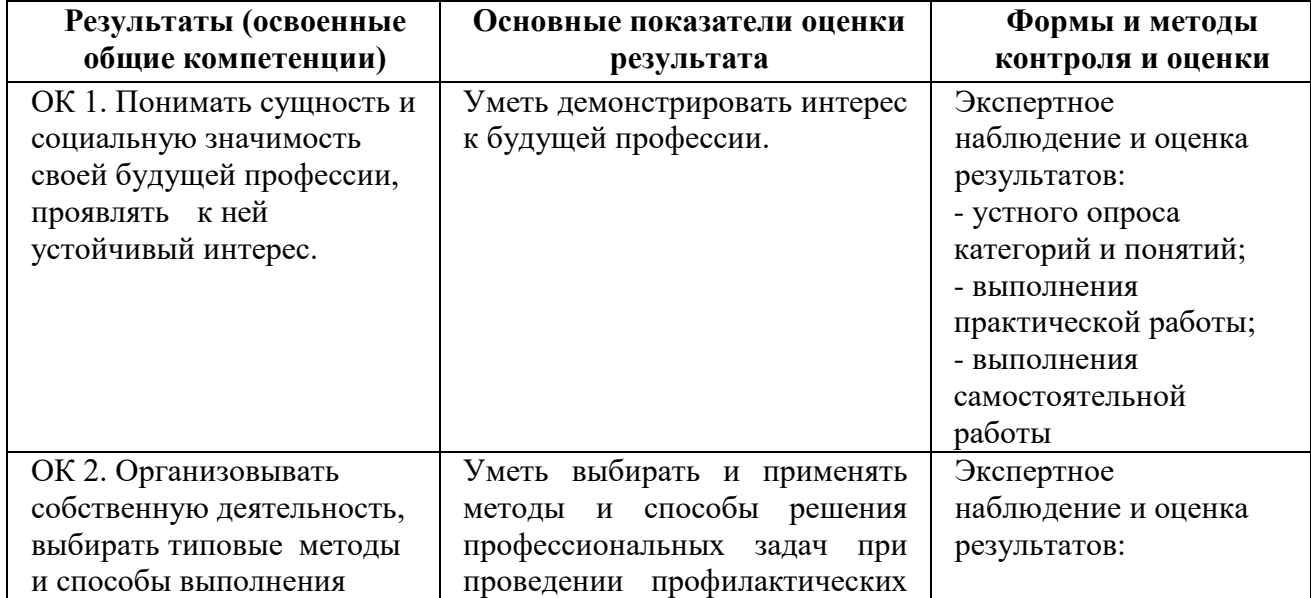

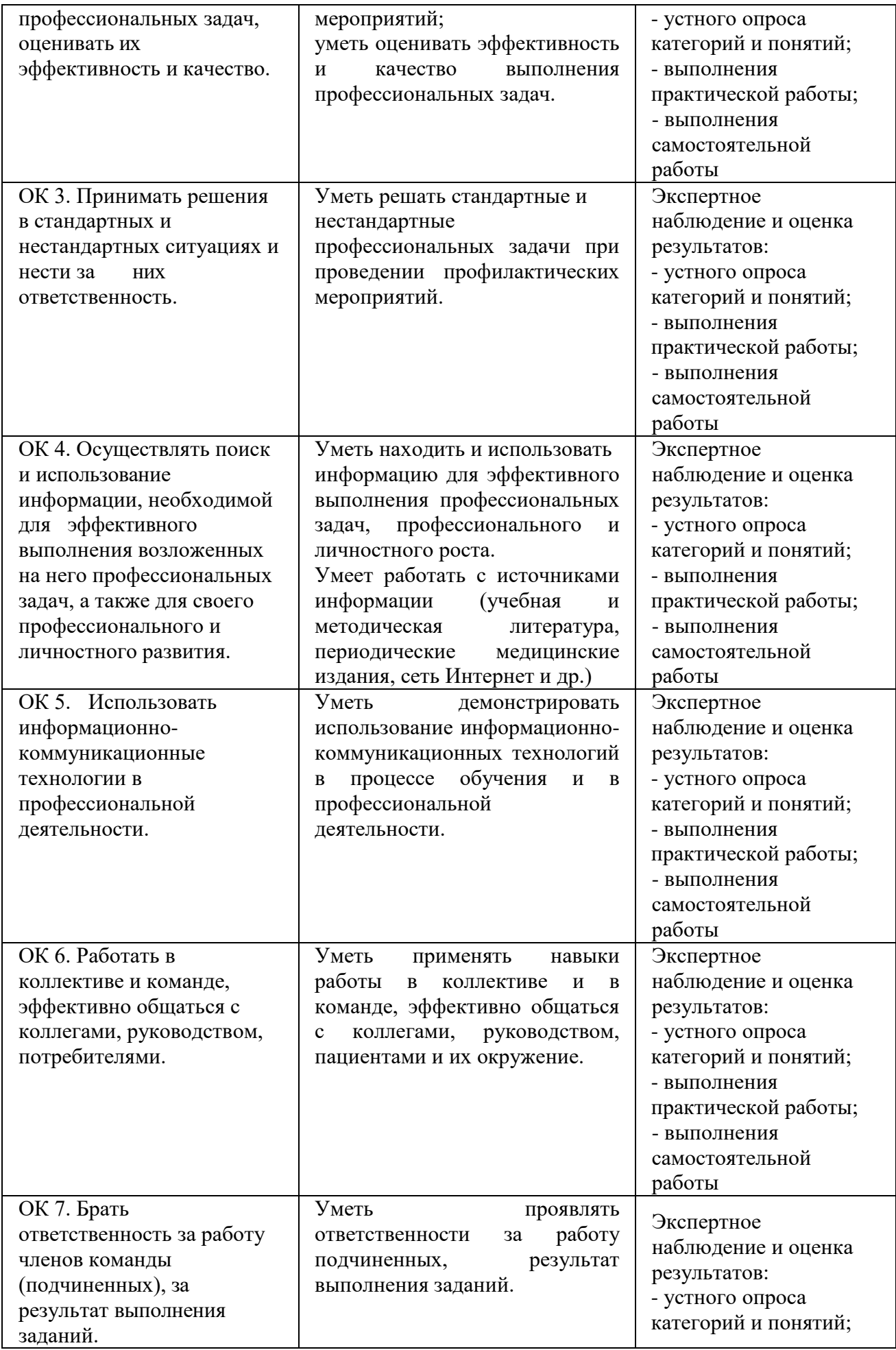

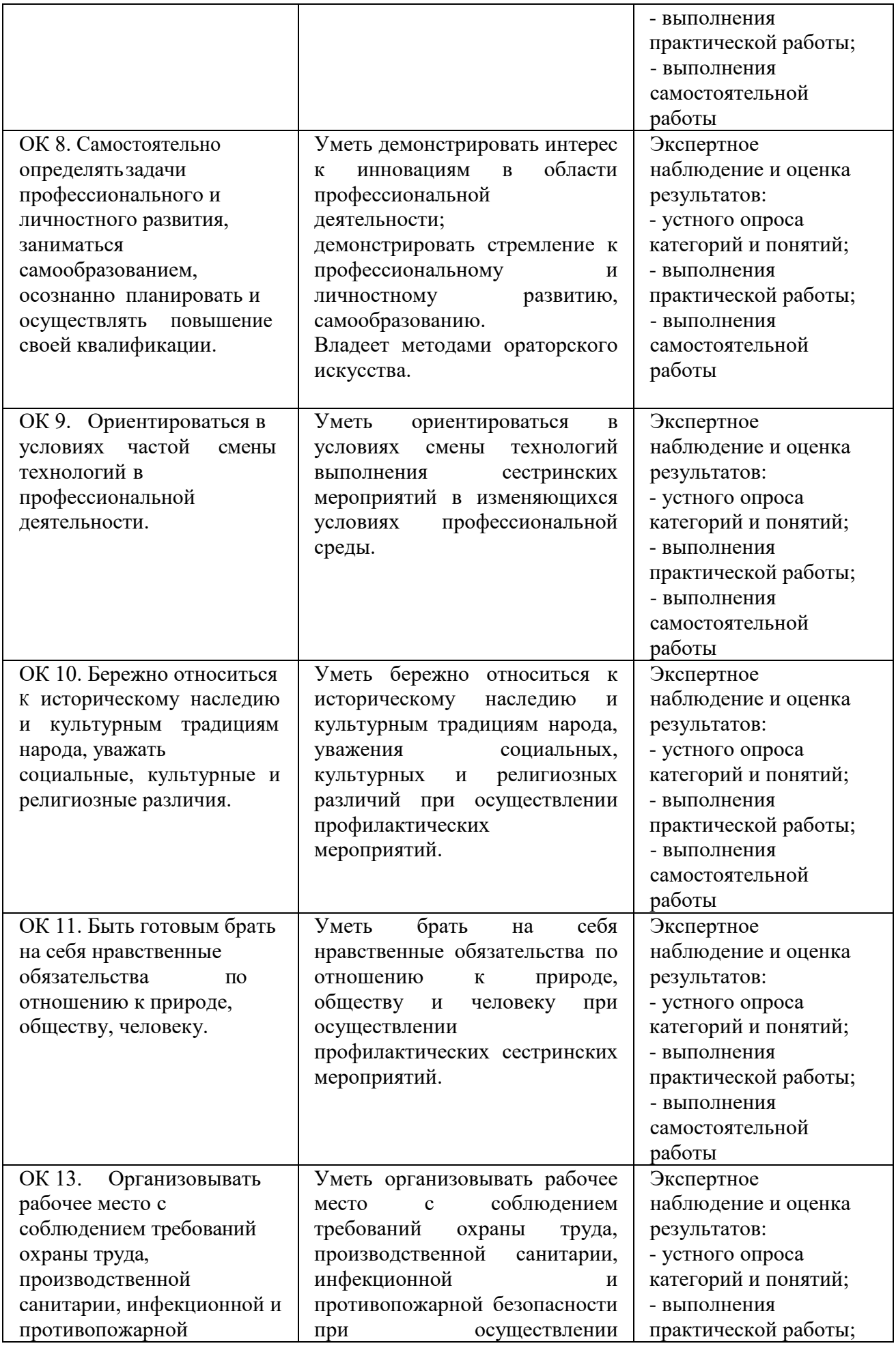

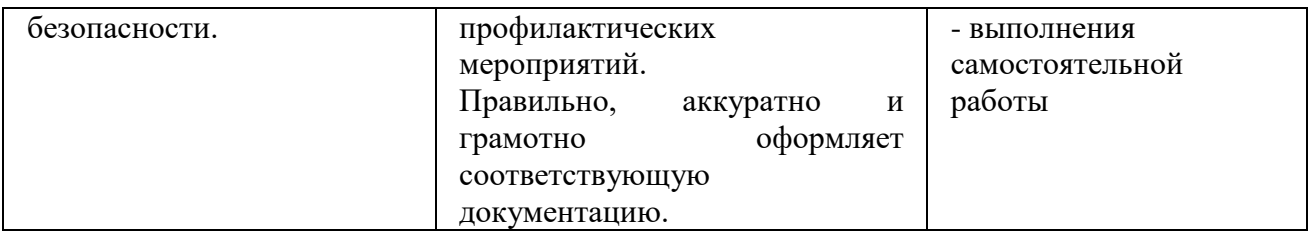

**Элемент дисциплины Формы и методы контроля Текущий контроль Рубежный контроль Промежуточная аттестация Форма контроля Проверяемые умения, знания, ОК, ПК Форма контроля Проверяемые умения, знания, ОК, ПК Форма контроля Проверяемые умения, знания, ОК, ПК Раздел 1. Особенности информационных технологий для людей с ограниченными возможностями здоровья** У1,У2,У3,У4,У5, У6,У7.З1,З3,З4, ОК1,ОК2,ОК5, ОК8 **Тема 1.** Особенности информационных технологий для людей с ограниченными возможностями здоровья Устный опрос Самостоятельная работа У1,У2,У3,У4,У5, У6,У7.З1,З3,З4, ОК1,ОК2,ОК5, ОК8 **Раздел 2. Информационные и коммуникативные технологии как средства коммуникации** У1,У2,У3,У4,У5, У6,У7.З1,З2,З3,З 4 ОК1,ОК2,ОК3,О К,ОК5,ОК,ОК7. ОК 9, ОК13 **Тема 2.** Информационные и коммуникативные технологии как средства коммуникации Устный опрос Самостоятельная работа У1,У2,У3,У4,У5, У6,У7.З1,З2,З3,З4 ОК1,ОК2,ОК3,ОК ,ОК5,ОК,ОК7. ОК 9, ОК13 **Раздел 3 Технические средства реабилитации** У1,У2,У3,У4,У5, У6,У7.З1,З2,З3,З 4 ОК1,ОК2,ОК3,О К,ОК5,ОК,ОК7. ОК 9, ОК13

**3. Оценка освоения адаптационной дисциплины «Адаптационные информационные и коммуникативные технологии»**

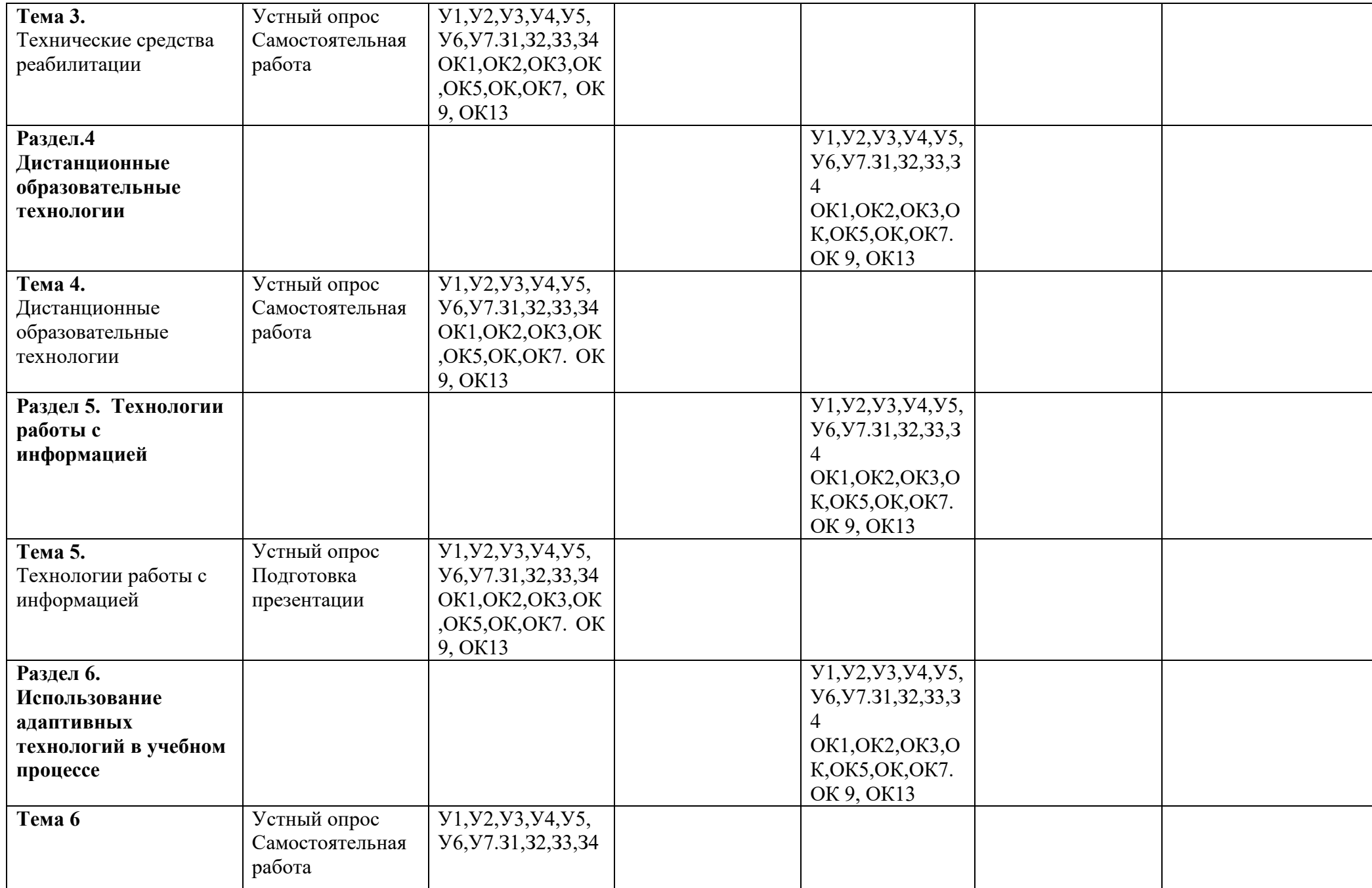

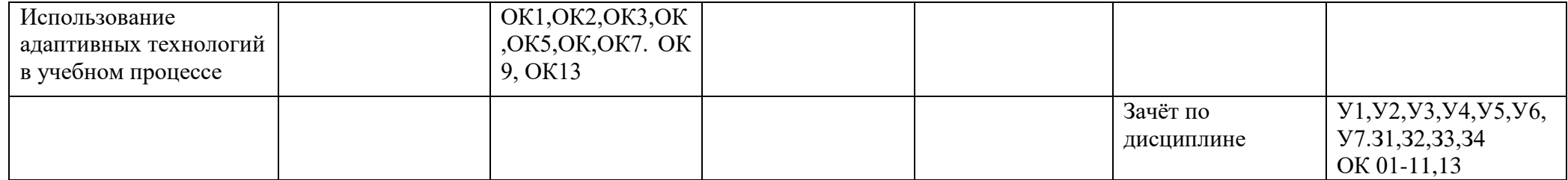

# **4. Типовые контрольные задания или иные материалы, необходимые для оценки знаний, умений и навыков и (или) опыта деятельности, характеризующих этапы формирования компетенций в процессе освоения образовательной программы**

**4.1. Типовые задания для оценки освоения адаптационной дисциплины «Адаптационные информационные и коммуникативные технологии» 4.1.1. Типовые задания для текущего контроля**

## **Тема.1 Особенности информационных технологий для людей с ограниченными возможностями здоровья**

Задание №1. Выполнение основных алгоритмов работы в операционной системе Windows и группе программ «Стандартные». Выполнение операции с файловой структурой в программе «Проводник».

#### **1. Перечень вопросов для устного опроса: Вариант 1**

- 1. Описать модульный принцип построения компьютера;
- 2. Процессор (характеристики процессора, производители);
- 3. Системное программное обеспечение дать определение, перечислить компоненты;
- 4. Файловые менеджеры определение;
- 5. Драйверы дать определение.

# **Вариант 2**

- 1. Магистральный принцип построения компьютера;
- 2. Три вида памяти описать;
- 3. Операционные системы дать определение, примеры;
- 4. Утилиты определение;
- 5. Прикладное программное обеспечение дать определение, перечислить компоненты.

# **Задания для практической работы**

**Задание №1.** Ответьте на вопросы:

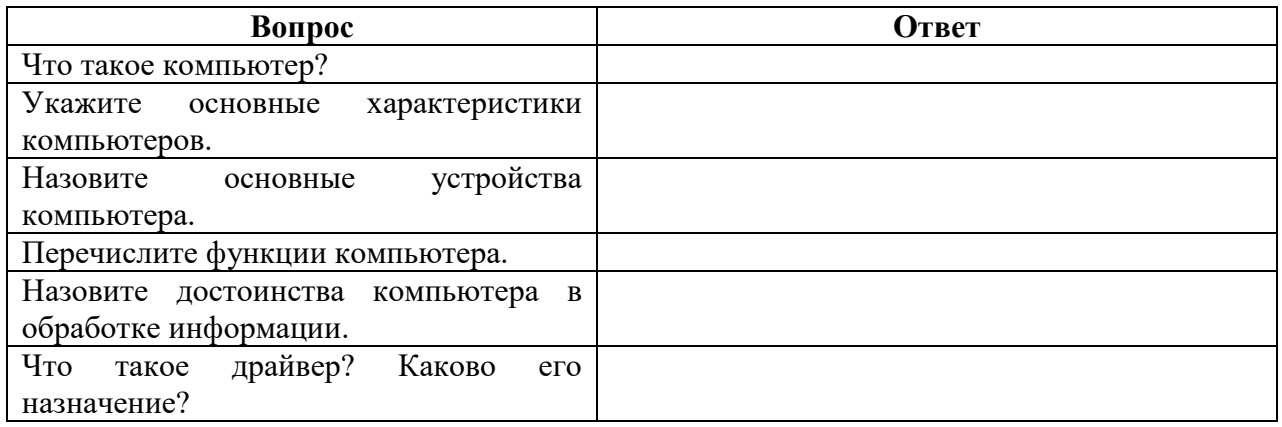

**Задание №2. Ознакомьтесь с характеристиками учебного ПК с помощью команды**  msinfo32. Для этого выполните команду Пуск-выполнить- msinfo32.

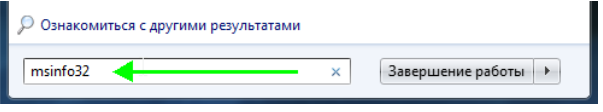

Рисунок 1

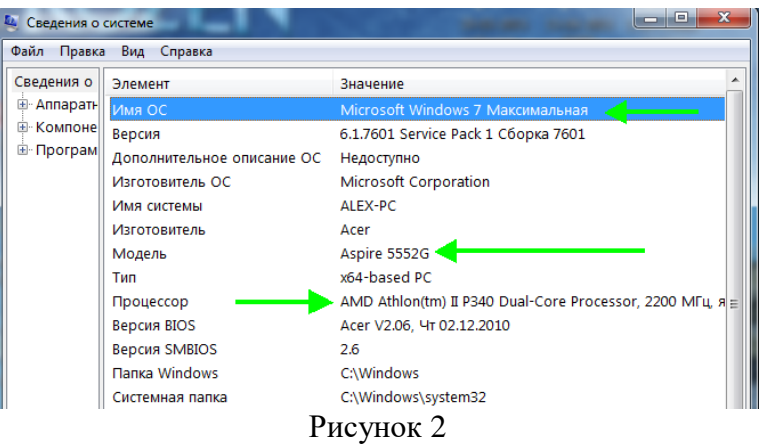

Сделайте скриншот выполненного задания (используйте клавишу PrScreen). **Результат:**

#### **Тема 2. Информационные и коммуникативные технологии как средства коммуникации**

Перечень вопросов для проведения устного опроса по теме:

- 1. Что такое персональный компьютер? Виды ПК.
- 2. Назовите и опишите основные блоки ПК.
- 3. Перечислите устройства, входящие в системный блок и их назначение.
- 4. Назовите основные внешние устройства и их назначение.
- 5. Назовите дополнительные внешние устройства и их назначение.
- 6. Назовите виды программного обеспечения.
- 7. Назовите системные программы, их назначение и виды.
- 8. Назовите прикладные программы, их назначение и виды.
- 9. Возможности системных программ.
- 10. Возможности прикладных программ

**Практическое задание:** Выполните сравнение портативных и стационарных ПК.

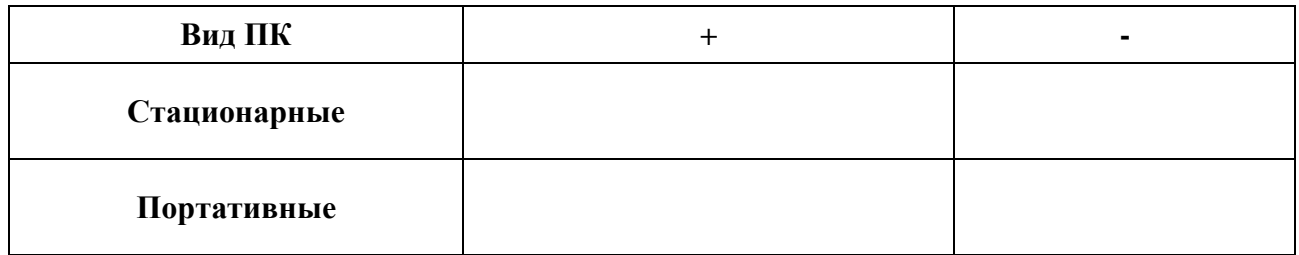

**Задание №4.** Приведите примеры устройств ввода

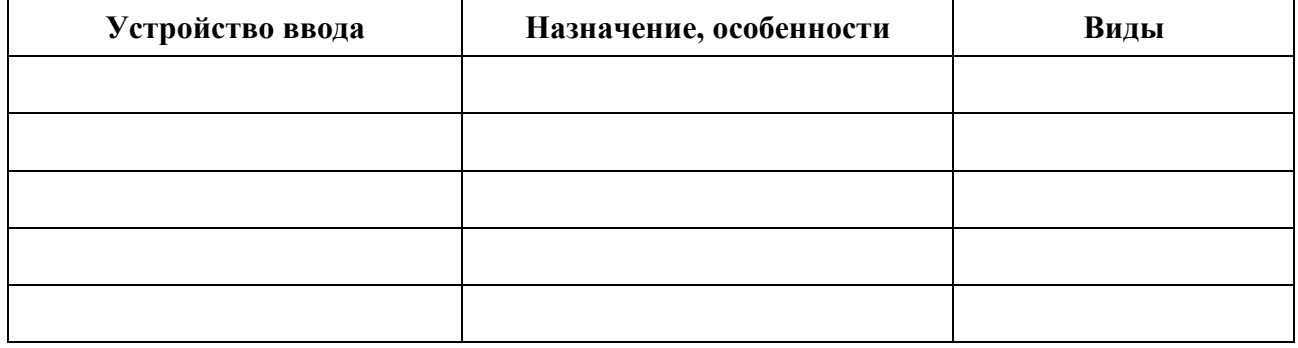

**Задание №5.** Приведите примеры устройств вывода

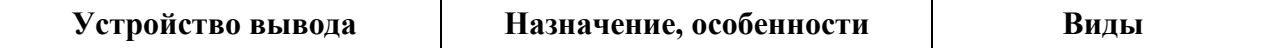

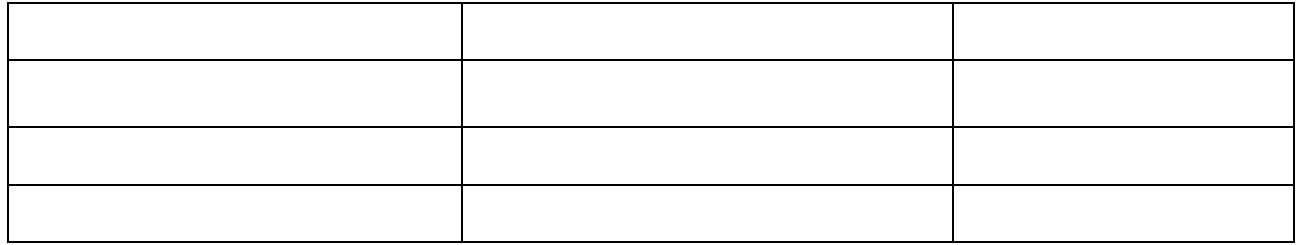

**Как можно использовать ПК в вашей будущей профессиональной деятельности (ответьте на вопросы с помощью поиска информации в Internet и презентации** «АРМ специалиста»**)?** 

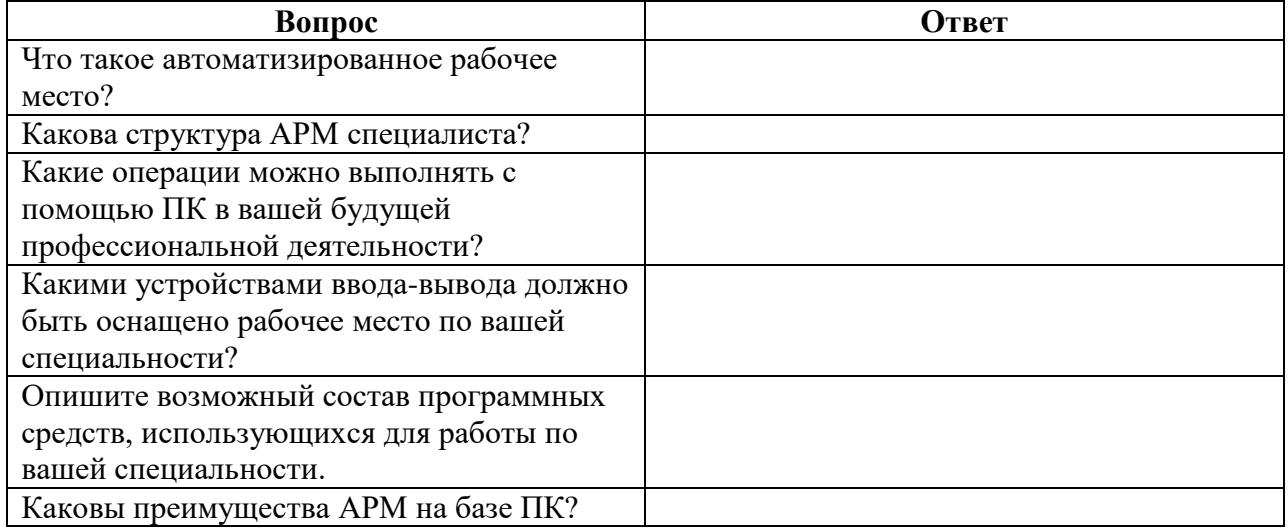

**Задание** Оцените свою работу по приведенным ниже критериям. Запишите, какие трудности вам не удалось преодолеть.

#### **Критерии оценки:**

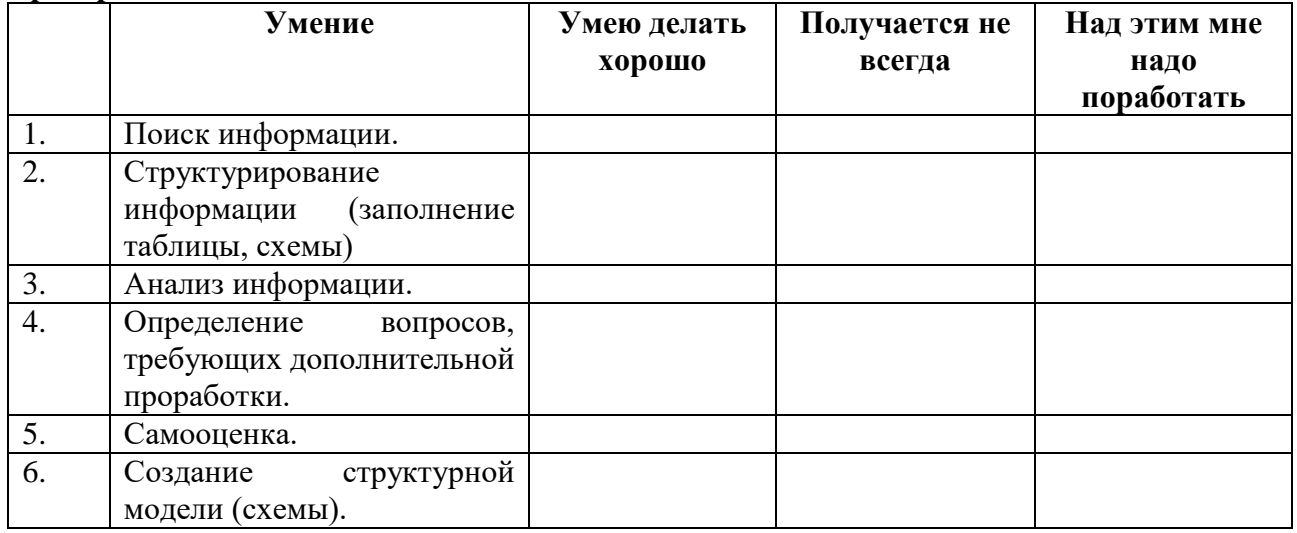

<u> 1989 - Johann Stoff, amerikansk politiker (\* 1908)</u>

# Мои затруднения:

#### **Тема 3. Технические средства реабилитации**

#### **Перечень вопросов для проведения устного опроса по теме**

- 1. Технические средства реабилитации
- 2. Характеристика тифлотехнических устройств
- 3. Медицинские тифлоприборы
- 4. Тифлотехника ориентировки в пространстве
- 5. Тифлотехника физического развития
- 6. Тифлотехника быта
- 7. Тифлотехника домоводства и самообслуживания.
- 8. Компенсаторные характеристики тифлотехнических средств
- 9. Основные виды чувствительности, используемые в тифлотехнике
- 10. Понятия: технические средства, тифлоприборы, тифлотехника
- 11. Реабилитация средствами информационных технологий

**Практическое задание:** Образец алгоритма работы с видеоувеличителем

1. Включите видеоувеличитель.

2. Проверьте уровень заряда аккумулятора (при необходимости зарядите устройство).

3. Расположите видеоувеличитель параллельно поверхности, содержащей текст, который вы хотите прочитать.

4. Под кнопкой увеличения вы увидите перекрестие. Расположите его над отрывком текста, который хотите прочитать. Все, что будет находиться под этим перекрестием, будет отображено на экране в увеличенном виде.

5. Для чтения постепенно перемещайте прибор вправо, пока не достигните конца строки. Затем — вниз и влево к началу следующей строки.

6. Чтобы изменить масштаб отображаемого на экране текста, нажмите кнопку увеличения.

7. Для выбора оптимального цветового режима, нажимайте кнопку режимов отображения (желтого цвета).

8. Чтобы зафиксировать на экране текущее изображение, нажмите кнопку остановки/возобновления работы. Чтобы возобновить работу, нажмите эту кнопку еще раз.

#### **Тема 4. Дистанционные образовательные технологии**

**Практическое задание:** Составить аудиоглоссарий по теме

#### **Образец глоссария по теме: «Дистанционные образовательные технологии».**

Дистанционное образование- педагогическая система, в которой реализуется процесс дистанционного обучения с подтверждением образовательного ценза.

Дистанционное обучение- целенаправленный процесс интерактивного (диалогового), асинхронного или синхронного взаимодействия преподавателя и студентов между собой и со средствами обучения, индифферентный к их расположению в пространстве и согласованный во времени.

Дистанционные образовательные технологии- система средств, методов и форм обучения, предполагающих постоянное воспроизводимые формализованное представление, передачу и контроль знаний.

Асинхронное обучение- формы учебной телекоммуникации, когда каждый субъект обучения знакомится с учебными материалами или выполняет работу не одновременно со всеми, а в удобное для него время. Обмен сообщениями происходит путем их взаимной пересылки, например, по электронной почте.

Сетевые технологии - технологии, базирующиеся на использовании сети Интернет как для обеспечения студентов информационными и учебно-методическими материалами, так и для интерактивного взаимодействия между преподавателем и обучаемыми.

Система дистанционного обучения - совокупность организационных, телекоммуникационных, педагогических и научных ресурсов, вовлеченных в создание и

практическое осуществление образовательных программ с использованием дистанционной технологии обучения.

Виртуальная образовательная среда- программно-телекоммуникационная среда, обеспечивающая ведение учебного процесса, его информационную поддержку и документирование в электронных сетях с использованием единых технологических средств любому числу учебных заведений независимо от их профессиональной специализации и уровня предоставляемого образования.

Компьютерное тестирование- форма контроля знаний с помощью аппаратнопрограммных средств тестирования и заложенных в них тестов.

Форум (телеконференция)- интерактивное средство взаимодействия, позволяющее обсуждать различные вопросы учебного процесса, проводить консультации пользователей по технологиям работы, выполнять функции профессионального клуба общения по обмену опытом.

Видеоконференция- форма работы пользователей сети в режиме их видеосвязи.

Чат - система общения, при которой два или более участника, подключенные к Интернет, в реальном времени обмениваются текстовыми сообщениями, отправляя их со своих компьютеров. Имеется возможность организовывать группы участников так, что сообщаемый текст виден всем участникам группы.

Вебинар –интерактивное сетевое учебное занятие, проводимое преподавателем дистанционно с использованием разнообразных программных средств и сетевых ресурсов.

Онлайн – режим работы в Интернет при непосредственном подключении к сети.

Оффлайн – автономный режим работы компьютера без подключения к Интернет.

Тьютор – преподаватель или консультант-наставник, осуществляющий методическую и организационную помощь обучающимся в рамках конкретной программы дистанционного обучения.

Модератор – человек, который является ведущим электронной конференции или списка рассылки. В его права могут входить функции управления доступом к конференции и публикацией материалов в конференции.

# **Тема 5. Технологии работы с информацией**

**Практическое задание:** Подготовка мультимедийной презентации *Создание презентации* Слайд № 1 Запустите PowerPoint. **Пуск-Программы-Power Point.** Перед вами появится окно Power Point.

В группе полей выбора **Создать новую презентацию** выберите **Новая презентация.**

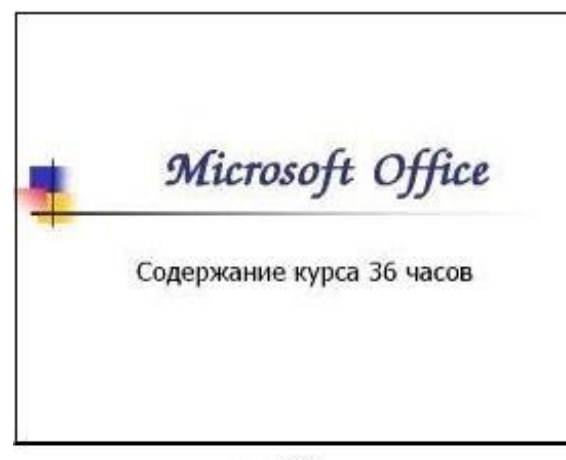

Следующим шагом окажется появление окна **Разметка слайда**, на котором представлены различные варианты разметки слайдов (рисунок 1). Выберите самый первый тип — **Титульный слайд.**

Наконец-то перед вами появится первый слайд с разметкой для ввода текста (меткамизаполнителями).

**Метки-заполнители** — это рамки с пунктирным контуром, появляющиеся при создании нового слайда. Эти рамки служат метками-

слайд1

заполнителями для таких объектов, как заголовок слайда, текст, диаграммы, таблицы, организационные диаграммы и графика. Чтобы добавить текст в меткузаполнитель, достаточно щелкнуть мышью, а чтобы добавить заданный объект, щелкнуть дважды. Однако белый фон не производит впечатления. Начните свою работу с выбора цветового оформления слайда. PowerPoint предоставляет возможность воспользоваться шаблонами дизайна которые позволяют создавать презентации в определенном стиле.

Шаблон дизайна содержит цветовые схемы, образцы слайдов и заголовков с

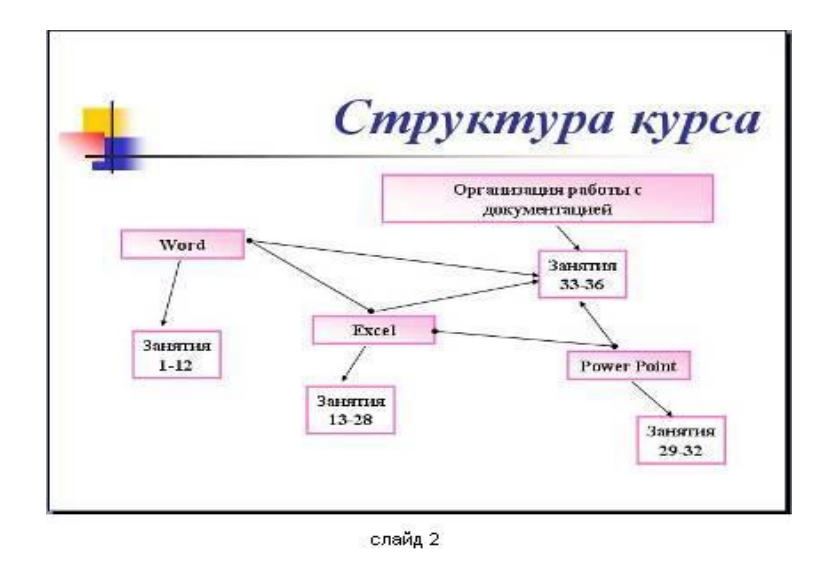

настраиваемыми форматами и стилизованные шрифты. После применения шаблона дизайна каждый вновь добавляемый слайд оформляется в едином стиле.

В меню **Формат** выберите команду **Применить шаблон дизайна (Оформление слайда)** ... и дальше вас ждет очень приятный процесс - «просматривай и выбирай».

Когда разметка выбрана, остается ввести с клавиатуры текст заголовка и подзаголовка. Для этого достаточно щелкнуть мышью по метке-заполнителю, и ввести текст, который автоматически будет оформлен в соответствии с установками выбранного шаблона дизайна. Первый слайд готов.

#### Слайд № 2

Самый сложный по изготовлению и насыщенный слайд. К его подготовке мы приступим в самую последнюю очередь. Сразу же после разработки первого слайда, приступим к третьему.

#### Слайд № 3

Для того чтобы вставить новый слайд, выполните команду **Вставка–Создать слайд...** Появляется уже знакомое окно **Создать слайд.** Выберите разметку слайда Заголовок и текст в две колонки.

- Щелчок мыши по метке-заполнителю заголовка позволяет ввести новый заголовок.
- Щелчок мыши в метке-заполнителе левой колонки дает возможность вводить текст.
- Переход к новому абзацу внутри колонки осуществляется при помощи клавиши (Enter).
- Перед вами знакомый по текстовому редактору маркированный список. Размер, цвет и вид маркера определяются параметрами выбранного шаблона дизайна.

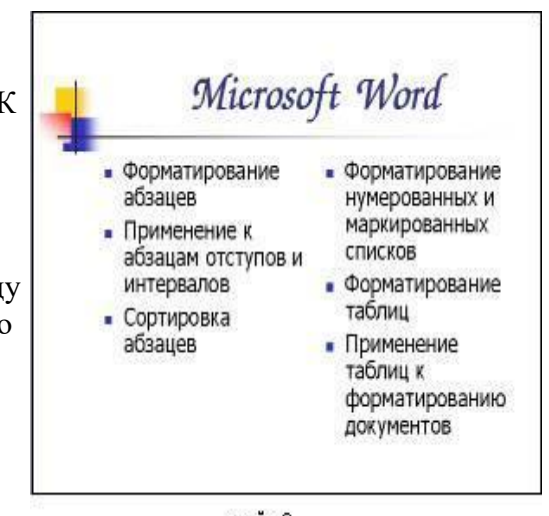

слайд 3

 Когда первая колонка будет заполнена текстом, щелкните по метке-заполнителю второй колонки.

# Слайд № 4

Разрабатывается точно так же, как предыдущий слайд. Выполните эту работу самостоятельно.

- Вставьте новый слайд;
- выберите соответствующую разметку;
- введите текст;
- по необходимости располагайте текст в несколько строк;
- равномерно распределите текст по колонкам:
- в случае необходимости переместите меткизаполнители;
- выберите выравнивание текста по своему усмотрению.

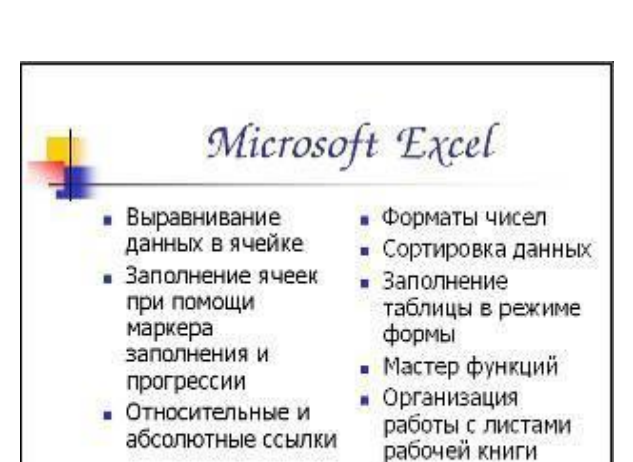

слайд 4

#### Слайд № 5

Основным отличием от двух предыдущих слайдов является то, что в окне **Создать слайд** нужно выбрать разметку **Заголовок и текст.**

Однако в этом варианте применен иерархический (или многоуровневый) список (два уровня абзацев - различные маркеры и отступы).

Для того чтобы "понизить" или "повысить"

уровень абзаца примените кнопки <sup>-</sup> Панели инструментов. Можете сначала набрать весь текст в один уровень (обычный маркированный список), а затем выделить абзацы следующего уровня и нажать соответствующую кнопку панели инструментов. Маркер автоматически будет изменен при переводе абзаца на новый уровень.

Работая с маркированными списками, будьте особенно внимательны при выделении элементов списка. От этого во многом зависит и результат. Так как в зависимости от длины строк вводимого текста у вас есть вероятность получить как

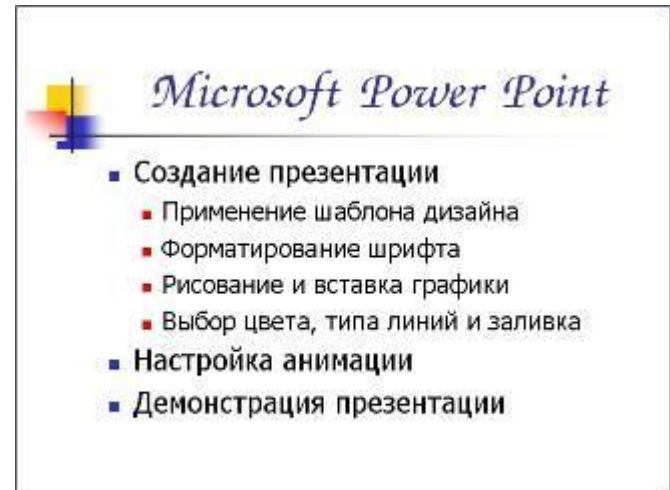

слайд 5

первому слайду. Перемещение между

"широкий", так и "узкий" список, после набора может возникнуть необходимость

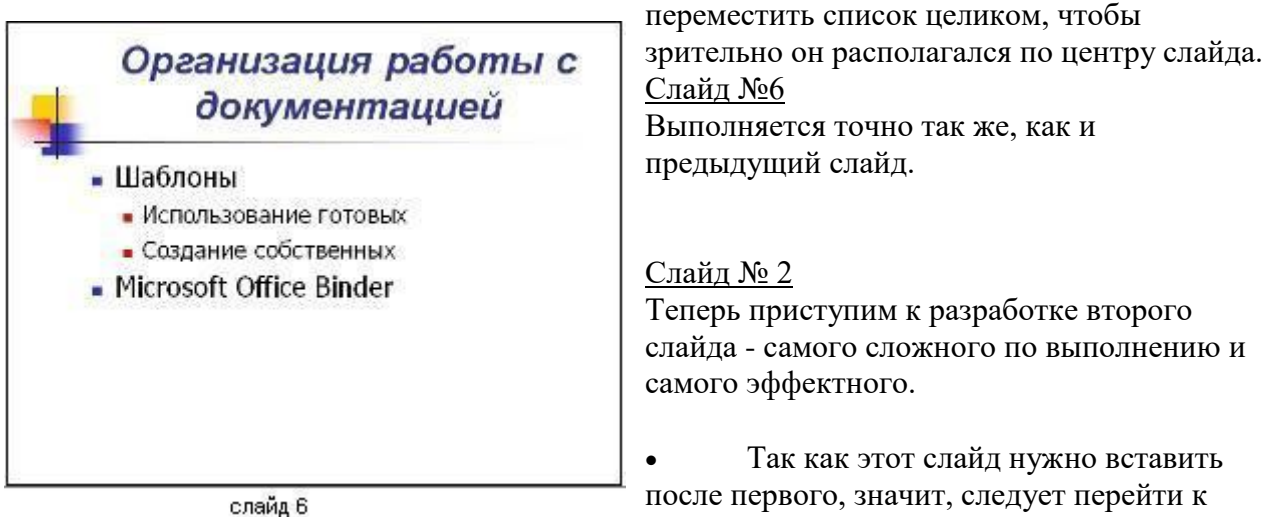

слайдами осуществляется при помощи кнопок (стрелки), расположенных на вертикальной полосе прокрутки или клавиш **PageUp, PageDown.**

- Когда на экране появится первый слайд, выполните команду **Вставка-Создать слайд....**
- Выберите разметку **Только заголовок.**
- Введите текст заголовка.
- Далее оформите заголовки разделов курса, размещенные в рамках. Для этого потребуется воспользоваться панелью **Рисование.**

Если панель **Рисование** отсутствует на экране, активизировать ее можно, выполнив команду **Вид-Панели инструментов.** На экране появится диалоговое окно **Панели инструментов.** В списке панелей инструментов активизируйте переключатель **Рисование.**

Панель **Рисование** можно перемещать по экрану мышью, чтобы она не загораживала ту часть слайда, с которой вы собираетесь работать.

Итак, панель **Рисование** активна, выберите на ней инструмент **Надпись.** Указатель мыши принял форму текстового курсора, установите его в нужное место и введите название первого раздела, например, WORD. Вокруг текста возникает рамка (метка-заполнитель) (аналогично той ситуации, когда пользовались инструментом **Рамка текста** в редакторе Word).

Далее воспользуемся графическими возможностями оформления текста.

 Выделив набранный заголовок раздела, воспользуйтесь командой **Формат-Шрифт** или соответствующими кнопками для того, чтобы подобрать шрифт, его цвет, размер шрифта и стили оформления (полужирный, курсив);

 выровняйте набранный текст По центру рамки **Надпись** (выравнивание происходит по центру рамки, независимо от ее размера);

 выполните команду **Формат-Надпись-Цвета и линии...** (рисунок 2). В появившемся диалоговом окне выберите опцию Цвет, выберите любой понравившейся цвет, вновь войдите в опцию цвет, выберите **Способы заливки – Градиентная.** Поэкспериментируйте и выберите понравившейся тип заливки. В меню **Формат-Надписи** в опции **Линии** выберите цвет, шаблон, тип и толщину.

Заголовок первого раздела готов. Три оставшихся оформлены таким же образом. Удобнее всего

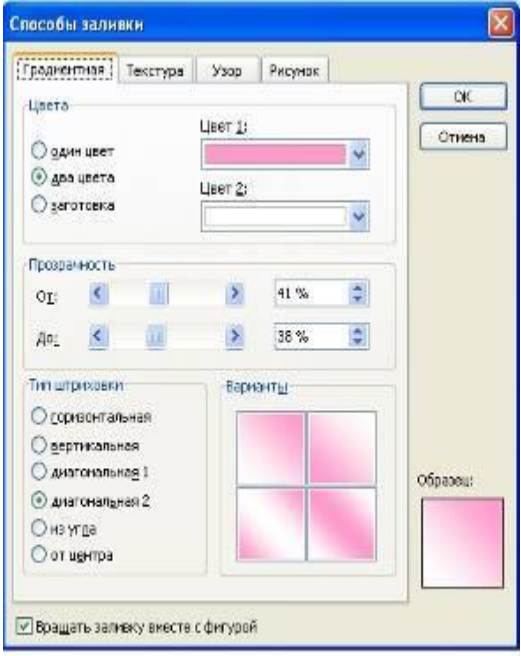

рисунок 2

растиражировать имеющийся (переместить мышью с нажатой клавишей Ctrl, затем в новый заголовок установить текстовый курсор и изменить текст WORD на EXCEL и т.д. Таким образом, за короткий промежуток времени можно подготовить заголовки всех разделов.

Перечень занятий подготовлен с применением тех же приемов, только выбрано более простое оформление (отсутствует заливка, выбран только цвет линии). Выполните самостоятельно. Для того чтобы текст внутри рамки располагался в две строки, набирайте его в два абзаца (после первой строки воспользуйтесь клавишей Enter) или в две строки (Shift+Enter).

o Разместите на поверхности слайда все элементы таким образом, чтобы их можно было соединить линиями. Далее требуется нарисовать соединяющие линии. На схеме представлены линии двух типов: со стрелкой (соединяют заголовок раздела с перечнем занятий) и ограниченный с двух сторон кругами (соединяют заголовки разделов).

o Для начертания линии выберите инструмент **Линия,** проведите линию от одной рамки к

другой, затем для выделенной линии установите цвет и вид  $\overline{\mathfrak{S}}$  стрелки. Нарисованную линию можно перемещать, "схватив" мышью за внутреннюю область. Если же указатель мыши подвести к краю линии, форма указателя изменится. В этом случае линию можно растягивать или сокращать, можно изменять ее наклон.

o Пролистайте все имеющиеся слайды.

o Сохраните презентацию в папке своей группы (класса) под именем: **PP\_Иванов**. К этому файлу мы вернемся на следующем занятии.

#### **Контрольные вопросы:**

- 1. Для чего предназначена программа MS Power Point?
- 2. Из каких действий состоит процесс создания презентаций?
- 3. Что такое слайд?
- 4. Как добавить в презентацию новый слайд?
- 5. Что такое шаблон?

**Задание 2:** Демонстрация слайд-фильма и присвоение эффектов анимации объектов и переходов слайдов.

В качестве темы первой презентации возьмем электронную иллюстрацию выступления, касающегося структуры построения курса лекций по изучению Microsoft Office.

Этот процесс подготовки презентации придется разбить на два этапа: 1. непосредственная разработка презентации, т. е. оформление

- каждого слайда;
- 2. *демонстрация, т. е. процесс показа готовых слайдов, который может сопровождаться пояснениями лектора, некоторыми графическими пометками по ходу демонстрации*.
- 1. Откройте созданный вами ранее файл (PP\_Иванов)
- 2. Демонстрация:

Для того чтобы начать демонстрацию, перейдите к первому слайду и воспользуйтесь кнопкой , расположенной в левой нижней части экрана или выполните команду **Вид-Демонстрация...** (в этом случае нет необходимости переходить к первому слайду). Первый слайд должен появиться перед вами в режиме просмотра (занимает весь экран). Переход к следующему слайду в режиме демонстрации осуществляется щелчком мыши, нажатием клавиш **Enter, Пробел, PageDown**, при помощи клавиш управления курсором **"Вниз" или "Вправо".** По ходу демонстрации вы можете делать любые устные пояснения, переходя к новому слайду через такой промежуток времени, который потребуется.

Провести демонстрацию наиболее эффективно, вам поможет использование **контекстного меню**, которое в процессе демонстрации можно вызвать **нажатием правой клавиши мыши.**  *Как пользоваться командами контекстного меню?*

 Вы хотите, чтобы указатель мыши не был виден во время презентации, но собираетесь пользоваться мышью. Выберите команду **Указатель - Параметры стрелки - Скрывать всегда.** Вы сможете перемещать указатель мыши по экрану, щелкать для перехода к новому слайду, вызывать контекстное меню, при этом указатель мыши останется невидимкой. Для того чтобы вернуть стрелку указателя мыши, вызовите **контекстное меню** и выберите команду **Указатель - Параметры стрелки - Автоматически.**

 Вы хотите на какое-то время отвлечь внимание слушателей от экрана и привлечь к себе, чтобы сообщить что-то особенно важное. Выполните команду **Экран - Черный экран (Белый экран)**. Щелчок мыши выведет на экран следующий слайд.

 Вы хотите во время демонстрации графически отметить некоторые моменты: **обвести какие-то записи, провести указующую линию, чтобы акцентировать на чем-либо** 

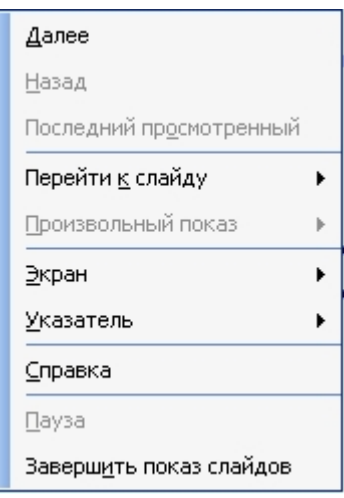

**внимание слушателей.** При этом вам нужно, чтобы все пометки не сохранялись до следующей демонстрации. Выберите команду **Ручка** указатель мыши изменил форму, теперь им можно рисовать, делать пометки по ходу демонстрации. Цвет ручки можно выбрать при помощи команды **Указатель - Цвет**. Кроме указателя в виде ручки есть еще и Фломастер, и Выделение (маркер).

 По каким-то причинам, вы хотите завершить демонстрацию прежде, чем достигли последнего слайда. Выберите команду **Завершить демонстрацию**.

*Обратите внимание!!!* Обязательно первую демонстрацию проведите только для себя (прорепетируйте), а затем уже выходите выступать перед аудиторией. Если провести демонстрацию вы хотите не сразу после создания презентации, а через какоето время (например, на следующий день) нет необходимости запускать PowerPoint. Найдите свой файл при помощи проводника Windows (или заранее создайте для него ярлык на рабочем столе), выделите и вызовите контекстное меню нажатием правой клавиши мыши. В контекстном меню будет присутствовать команда **Демонстрация (Показ)**.

1. Настройка анимации

2. Откройте презентацию, созданную на прошлом занятии, например, PP\_Иванов.

3. Щелкните по слайду № 1 правой кнопкой мыши и в контекстном меню выберите опцию **Смена слайдов**. Исследуйте эту панель в правой части окна. Также можно изменить следующие параметры **Смены слайдов – Скорость перехода**, а также возможность Добавить звук. Возможно задать Смену слайдов по щелчку, либо автоматически, через выбранный интервал времени.

*Обратите внимание!!!* Часто сложно рассчитать время, через которое должна происходить смена слайдов, так как в ходе демонстрации могут возникать различные ситуации, на которые заложить время не представляется возможным. Например, вопросы, которые может задать аудитория во время показа. Поэтому чаще используют смену слайдов по щелчку.

*К вашему сведению!* Слайды, оформленные в одном стиле (цвет, шрифт, переходы, анимация в одном выдержанные направлении), т.е. единого дизайна, легче воспринимаются аудиторией.

4. Задайте смену слайдов В форме **круга, скорость – Средне, звук – Бластер**. И щелкните по кнопке **Применить ко всем**. Если же вам необходимо задать смену слайдов различного вида, то нужно щелкнуть по кнопке **Применить**, тогда выбранный тип смены слайдов будет применен к текущему слайду.

5. Предварительный просмотр осуществляется при помощи кнопки **Просмотр**. Просмотр всего слайд-фильма производится щелчком по кнопке **Показ слайдов.**

6. Далее произведем анимацию объектов на слайде. Рассмотрим по шагам процесс анимации слайда.

7. Слайд № 1. щелкните правой кнопкой мыши по заголовку на слайде и в контекстном меню выберем опцию **Настройка анимации**. В правой части экрана появится панель Настройка анимации. На данной панели есть возможность Добавить эффект: **Вход, выделение, выход, пути перемещения.**

**Вход** – это объект, у которого анимационный эффект присутствует в момент его появления на слайде. **Выход** – в момент исчезновения, **Выделение** – объект изменяет свои параметры (цвет, размер, и др.). Пути перемещения - присвоение сложной траектории объекту на слайде.

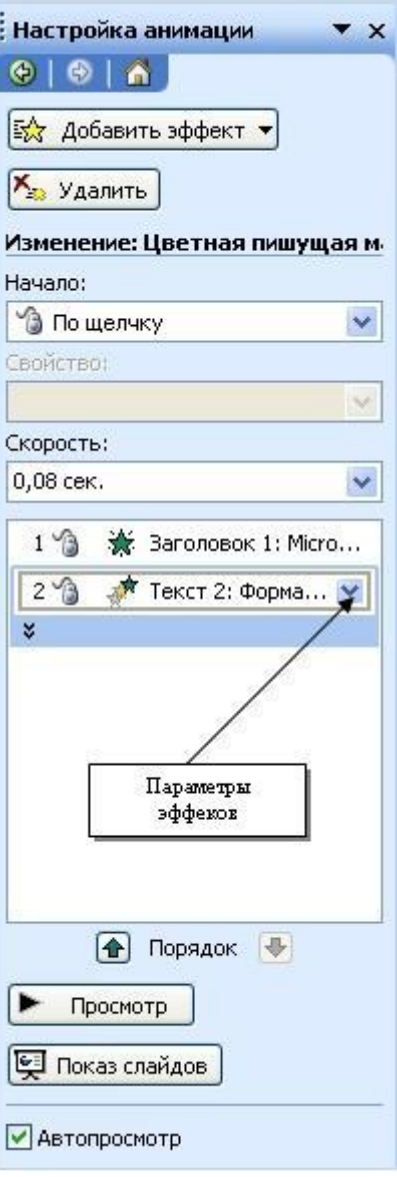

8. Выберем эффект **Вход – поворот, скорость – средне**. Подзаголовок эффект Выделение – Изменение цвета текста, скорость – быстро.

9. Слайд № 3 – слайд № 4 – выполните самостоятельно. Обратите внимание на то, что при настройке анимации есть возможность корректировать **параметры эффектов**, а также изменять **порядок** следования объектов анимации.

10. Слайд № 2 – Здесь необходимо продумать порядок следования объектов при анимации, если вы будете анимировать каждый блок отдельно. Если же вы хотите, чтобы схема появлялась или уходила целиком, как единый объект, то необходимо вспомнить навыки работы с рисованными объектами в Word. На панели инструментов Рисование выберите

кнопку **Выбор объектов** и обрисуем вокруг всей схемы прямоугольник. *Обратите нимание!!!* Все объекты должны попасть в зону выделения. Далее на панели Рисование щелчок по кнопке **Действия – Группировать**. Теперь схема – это один объект, настройте для него анимацию.

11. Сохраните результат своей работы в папке своей группы (класса) под тем же именем, что и ранее.

#### **Контрольные вопросы:**

- 1. Для чего предназначена программа MS Power Point?
- 2. Как настроить анимацию картинки?
- 3. Как настроить переход слайдов?
- 4. Как поменять местами слайды?
- 5. Как настроить анимацию текста

#### **Задание 3 :** Создание слайда с диаграммой

#### *Задание:*

Создайте слайд, содержащий организационную диаграмму по процентному соотношению распределения финансов по отделам (Указать название отдела и процент выделенных средств).

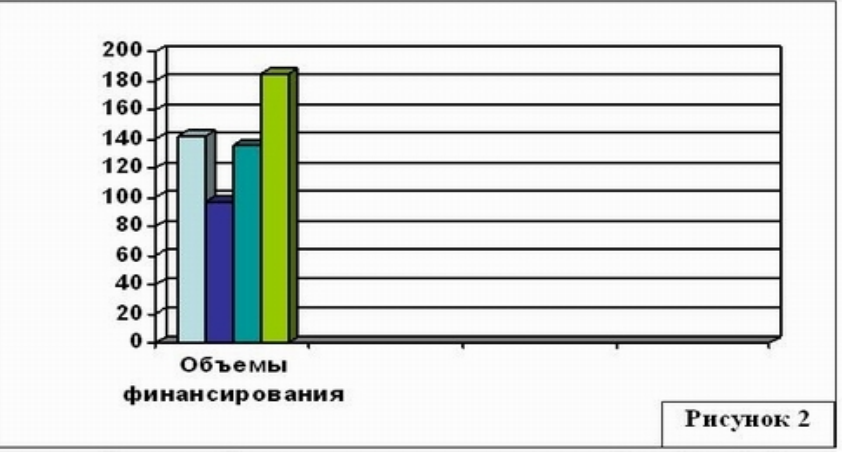

# *Технология выполнения задания:*

1. Создайте новый файл MS Powr Point. Данный файл будет содержать всего 3 слайда: **Титульный, слайд с таблицей и слайд с диаграммой.**

2. Добавьте новый слайд, выбрав макет **Заголовок и диаграмма.** Введите в блок **Заголовок слайда - Экономические показатели.** В области диаграммы дважды щелкните левой кнопкой мыши. На слайде отобразиться диаграмма, и отдельно появится окно

# **Таблица данных.**

Эту таблицу надо заполнить своими данными, которые указаны на **рисунке 1.**

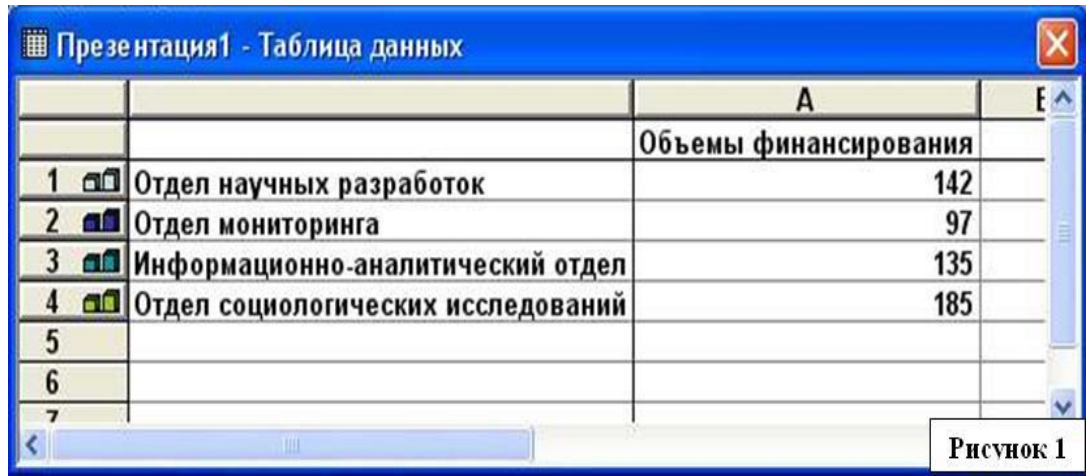

3. По мере заполнения своей информацией **Таблицы данных** диаграмма будет изменяться.

4. Закройте окно с таблицей данных, воспользовавшись кнопкой **Закрыть** в правом верхнем углу. Ваша диаграмма будет выглядеть так, как показано на **рисунке 2.** 

Справа от столбцов диаграммы пустое место. Это произошло от того, что данные в столбцах B, C, D – были стерты. Отредактируем таблицу данных. На панели инструментов Стандартная есть кнопка **Режим таблицы,** щелкните ее. Обратите внимание на столбцы B, C, D – их заголовки **выпуклые**, т.к. в них введены данные, если вы их сотрете, то заголовки столбцов все равно останутся выпуклыми, т.е. данные в ячейках есть, но они нулевые. Щелкните правой

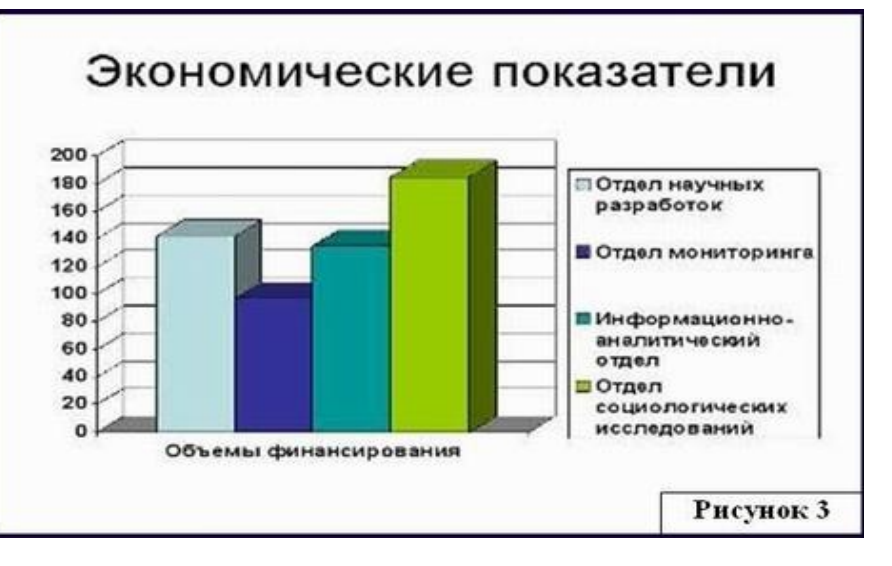

кнопкой мыши по **заголовкам столбцов** B, C, D – и выберите режим **удалить** или **вырезать**, посмотрите, что у вас получилось (рисунок 3).

Для **редактирования элементов** построенной диаграммы щелкайте по ним правой кнопкой мыши и выбирайте команды из **контекстного меню.** Самостоятельно поменяйте цвета столбцов данных, цвет стенок диаграммы и расположение легенды.

**Задание:** Создание слайда с таблицей

#### *Задание:*

Создайте слайд, содержащий таблицу распределения финансов (название отдела, на какие нужды выделяются средства и в каком количестве). *Технология выполнения задания:*

1. Добавьте новый слайд, выбрав макет (шаблон) **Таблица.**

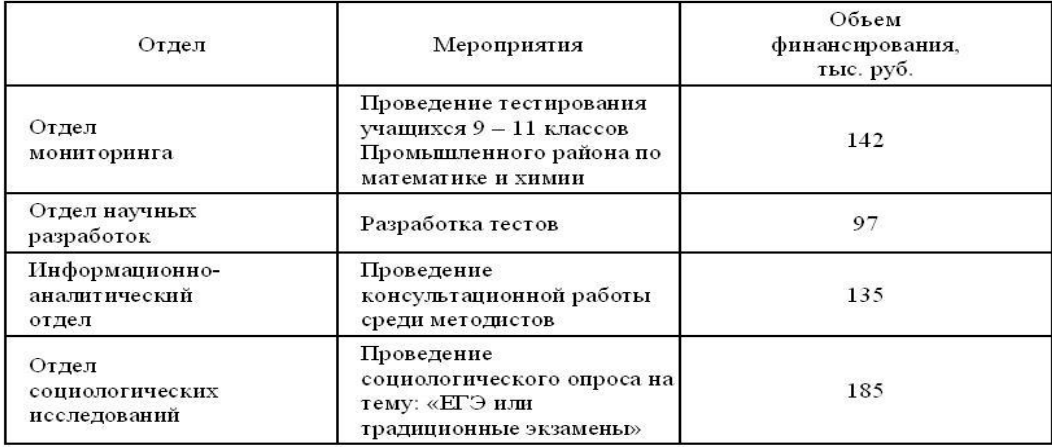

2. В области таблицы дважды щелкните левой кнопкой мыши и задайте размерность **таблицы.** Затем щелкните по кнопке **OK.** Заполните таблицу информацией, как показано на **рисунке 4**.

< место. первое на т.е. диаграммой, с слайдом перед слайд Разместите Ф.И.? ваше и Автор:>

Поменять местами слайды можно, используя команду **Вид - Сортировщик слайдов**, либо на **панели Структура слайдов** (находится слева), захватив слайд перенести его на нужное место.

#### **Контрольные вопросы:**

- 1. Для чего предназначена программа MS Power Point?
- 2. Из каких действий состоит процесс создания презентаций?
- 3. Как добавить в презентацию новый слайд?
- 4. Что такое шаблон (макет)?
- 5. Как поменять порядок следования слайдов?

**Задание 4 :** Добавление графических объектов на слайд *Задание:*

Разместите на титульном слайде рисунок.

*Технология выполнения задания:*

1. Откройте созданный ранее вами файл презентации

# **Распределение финансов.**

2. Откройте титульный слайд. Создайте на нем блок с датой, для этого используйте на панели **Рисование**

кнопку Надпись **•** присвойте ей следующие параметры (предварительно проверьте, что блок надпись активна) **цвет линии - нет линий, цвет заливки - нет заливки**. В текстовый блок вставим дату: **Вставка-Дата и время**. Выберите любой доступный формат и поставьте флажок у опции **Обновлять автоматически.** Данная опция позволяет не менять вручную дату и время, а приложение Power Point будет производить эту функцию автоматически. Выделите блок с **Датой** и уменьшите размер шрифта до 18 пт. Сделать это можно с помощью кнопок

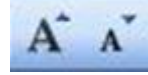

Переместите блок с датой в верхний левый угол изменив предварительно его размер.

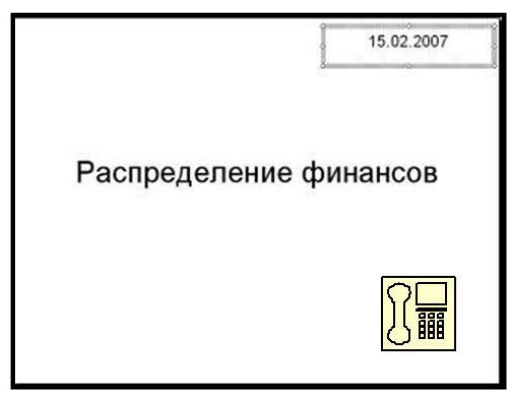

- 2. Выполните команду Вставка Рисунок Картинки, если вы хотите взять рисунок из коллекции Microsoft или **Вставка – Рисунок – Из файла,** если ваш рисунок находится в какой то из папок компьютера.
- 3. Выберите подходящую картинку и вставьте её на слайд. Картинка будет располагаться точно по центру слайда. Переместите картинку в другое место слайда, при необходимости уменьшите или увеличьте её размеры, используя маркеры окаймления.Кроме статичных рисунков в коллекции файлов есть и анимационные, они обозначены звездочкой внизу картинки.
- 4. Примените фон для **Титульного слайда.** По известному вам способу.

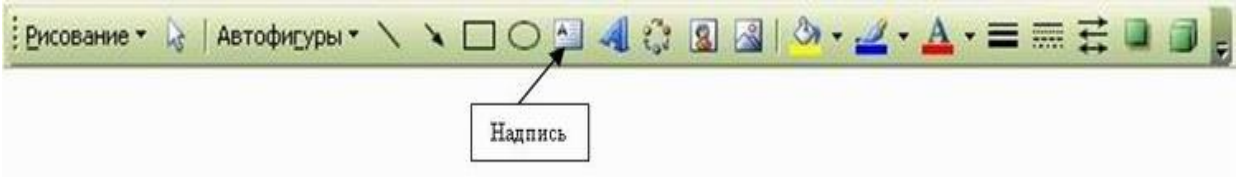

# *Задание:*

Анимация объектов при демонстрации слайдов

# *Технология выполнения задания:*

- 1. Настройте анимацию для титульного слайда презентации.
- 2. Перейдите к титульному слайду.
- 3. Присвойте всем объектам вашей презентации анимацию объектов. Выполните команду

**Показ слайдов – Настройка анимации**. В левой части можно проконтролировать – тот ли объект был выбран.

4. Затем необходимо произвести отдельную настройку анимации каждого выбранного объекта: эффекта появления объекта, времени его появления и способа его появления (по щелчку мыши или по времени). Для просмотра результатов настройки нажимайте кнопку **Просмотр** окна Настройки анимации. Результат будет виден на образце слайда.

5. После настройки всех объектов щелкните по кнопке ОК.

6. К каждому слайду можно добавить звук (текст автора, записанный ранее; звуки, музыку). Используя команду **Вставка - Фильмы и звук – Звук из коллекции картинок (Стандартные).**

7. Прослушайте свой результат.

8. Создайте **слайд № 4. Разметка слайда – Пустой.** Создайте надпись с помощью функции Добавить объект **Word Art – СПАСИБО ЗА ВНИМАНИЕ!** Присвойте эффект анимации **Выход – Центрифуга.**

9. Сохраните презентацию на жестком диске вашего компьютера в папке своей группы командой **Файл – Сохранить** под тем же именем Распределение финансов. Обратите внимание, что расширение файла созданного в Power Point - **.ppt**

# **Контрольные вопросы:**

- 1. Для чего предназначена программа MS Power Point?
- 2. Из каких действий состоит процесс создания презентаций?
- 3. Как добавить в презентацию новый слайд?
- 4. Что такое шаблон (макет)?
- 5. Как поменять порядок следования слайдов?

# **Тема 6. Использование адаптивных технологий в учебном процессе. Итоговое зачётное занятие**

Предметом оценки являются умения и знания. Контроль и оценка осуществляются в виде зачета с использованием следующих форм и методов: устный опрос, оценка аудиторной и внеаудиторной самостоятельной работы студентов.

Оценка освоения дисциплины предусматривает использование традиционной системы отметок в баллах за каждую выполненную работу, на основе которых выставляется итоговая оценка.

#### **4.2. Типовые задания для промежуточной аттестации – зачет**

#### **Перечень вопросов:**

- 1. Расскажите, какие программные средства универсального назначения существуют
- 2. Назовите альтернативные устройства ввода информации
- 3. Расскажите про способы представления информации
- 4. Назовите средства информационных технологий
- 5. Расскажите про альтернативные средства коммуникации
- 6. Назовите специальные информационные и коммуникационные технологии
- 7. Расскажите, что такое информационное пространство
- 8. Назовите технологии переработки и преобразования
- 9. Назовите технические и программные средства универсального назначения
- 10. Назовите технические и программные средства специального назначения
- 11. Назовите альтернативные устройства ввода вывода информации
- 12. Назовите приемы поиска информации
- 13. В чем преимущества использования видеоконференций в медицине.
- 14. Какие основные проблемы решаются при проведении телеконференции.
- 15. Чем отличается дистанционное обучение от традиционного. Назовите преимущества и недостатки.

#### **Критерии оценки за ответ на теоретические вопросы**

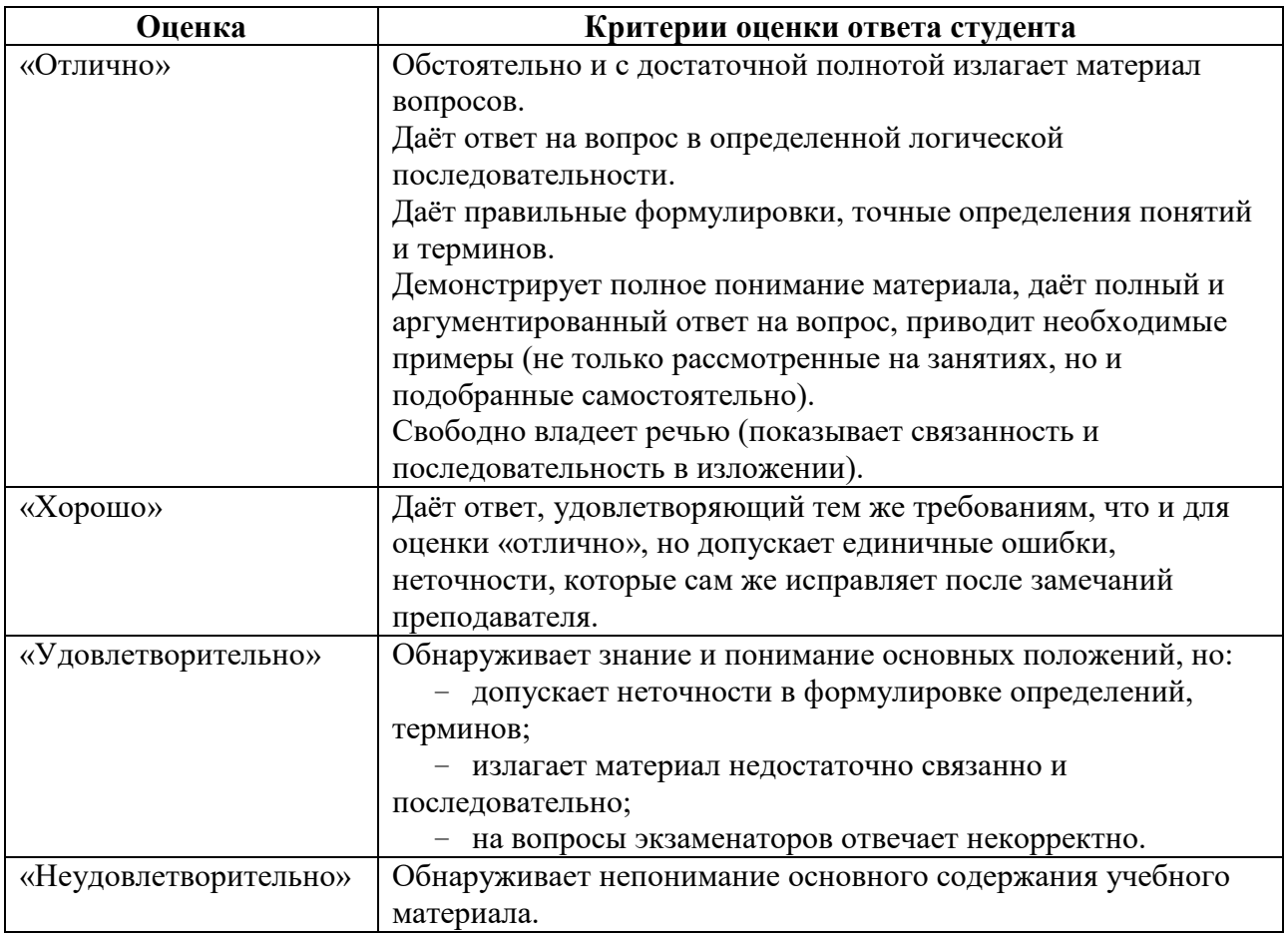

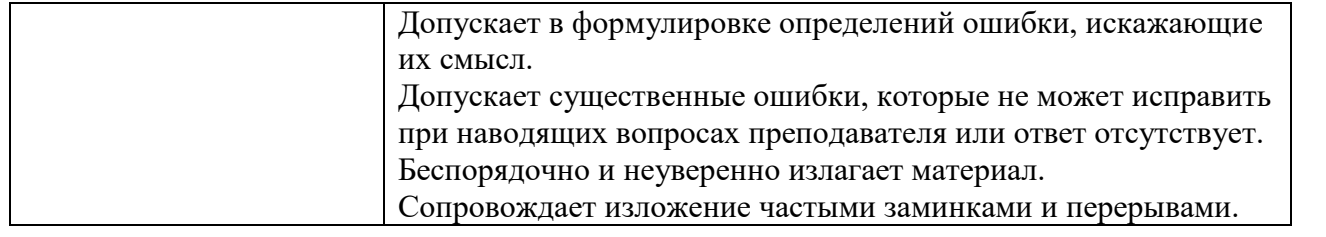